**OneTouch Reveal® Web-Anwendung Gebrauchsanleitung für Patienten Gebrauchsanweisung**

## **Inhalt**

### **Kapitel [1: Einführung](#page-2-0)**

[Produkt im Überblick](#page-2-1) [Verwendungszweck](#page-2-2) [Systemanforderungen](#page-2-3) [Technische Unterstützung](#page-3-0) [Navigation](#page-3-1)

### **Kapitel [2: Verwendung der OneTouch Reveal® Web-Anwendung](#page-4-0)**

[Registrierung für sich selbst](#page-4-1) [Registrierung als gesetzlicher Vertreter für einen Angehörigen](#page-4-2) [Anmeldung als gesetzlicher Vertreter für einen Angehörigen](#page-5-0) [Bei Erreichen des 18. Lebensjahres des Angehörigen](#page-6-0) [Einstellungen](#page-6-1) [Optionen bei Einstellungen](#page-6-2) [Ihre Berichte](#page-9-0)

### **Kapitel [3: Datenübertragung](#page-11-0)**

[Datenübertragung](#page-11-1) [Installieren des OneTouch Reveal® Datenübertragungs-Tools](#page-11-2) [Daten mithilfe des Datenübertragungs-Tools von einem Gerät übertragen](#page-11-3) [Menü des Datenübertragungs-Tools](#page-12-0) [Gerätespeicher leeren mithilfe des Datenübertragungs-Tools](#page-13-0) [Individuelle Einstellungen zum Datenübertragungs-Tool](#page-13-1) [Deinstallieren Sie das OneTouch Reveal®-Datenübertragungs-Tool](#page-14-0)

### **Kapitel [4: Informationen zur Unterstützung](#page-15-0)**

[Informationen zur Unterstützung](#page-15-1) [Glossar](#page-15-2) [Unterstützte Geräte](#page-18-0) [Fehlerbehebung](#page-18-1)

### **Kapitel [5: Berichtdetails](#page-21-0)**

[Details in Berichten für Ihren behandelnden Arzt](#page-21-1) [Farben und Symbole in Berichten](#page-22-0) [Trendmeldungen](#page-23-0) [Fußnoten in Berichten](#page-23-1) [Ambulantes Glukoseprofil \(AGP\)](#page-24-0) [AGP-Bericht: BGM](#page-24-1) [Patientenübersichtsbericht](#page-25-0) [Fortschrittsbericht und Tagebuch](#page-25-1) [Exkursionsanalyse-Bericht](#page-25-2) [Compliance-Analyse-Bericht](#page-26-0) [Bericht zur integrierten Tagesanzeige](#page-26-1) [Bericht zum Tagebuch](#page-26-2) [Bericht zur Datenliste](#page-27-0) [Bericht zu den Details nach Wochentag](#page-27-1) [Bericht zu den Details nach Tageszeit](#page-27-2)

#### **[Info](#page-29-0)**

# <span id="page-2-0"></span>**Kapitel**

# **1**

# **Einführung**

### <span id="page-2-1"></span>**Produkt im Überblick**

Lesen Sie vor der Verwendung dieser Anwendung bitte diese Gebrauchsanleitung sorgfältig durch. Halten Sie sie zum Nachschlagen bereit, wenn Sie die Anwendung verwenden.

OneTouch Reveal® ist eine Web-Anwendung, die Ihnen Ihre Blutzuckerwerte anzeigt. Mit einfachen Darstellungen werden Ihre Blutzuckermesswerte zusammen mit wichtigen Informationen wie Nahrung und Insulin angezeigt.

Sie können Berichte ausdrucken, die speziell dazu gedacht sind, sie zusammen mit Ihrem Arzt durchzugehen. Die Berichte können dabei helfen, mögliche Änderungen zu besprechen, die Sie zur besseren Blutzuckerkontrolle in Zukunft vornehmen können.

Sie können eine Kopie dieser Hilfedatei herunterladen. Klicken Sie dazu auf **Hilfe** oben rechts auf dem Bildschirm, klicken Sie dann auf "Gebrauchsanleitung herunterladen" und öffnen Sie eine PDF-Fassung der Datei bzw. laden Sie diese herunter. Sie benötigen Adobe® Acrobat® Reader® oder eine andere PDF-Anwendung, um die Hilfedatei zu lesen.

- Besuchen Sie unsere Website oder kontaktieren Sie die Kundenbetreuung, um ein gedrucktes Exemplar herunterzuladen oder anzufordern.
- Wenden Sie sich für Unterstützung einfach an: 0800-72 55 007 (Deutschland) (Mo.–Fr. 08:00–17:00 Uhr) kontakt@onetouch.de *[OneTouch.de/OneTouchReveal](https://onetouch.de/OneTouchReveal)*

<span id="page-2-2"></span>**Verwendungszweck**

Die OneTouch Reveal® Web-Anwendung ist vorgesehen für die Nutzung durch Diabetespatienten oder medizinisches Personal bzw. Ärzte zu Hause oder in der Praxis zur Anzeige von Daten von häuslichen Messgeräten, wie Blutzuckermesssystemen in einer Serverdatenbank – sowie zur Protokollierung, Anzeige, Nachverfolgung und Trendbewertung von Blutzuckerdaten sowie anderen zugehörigen Indikatoren, wie z. B. Insulin, KH und Aktivität zur Unterstützung der Diabetesbehandlung.

Die OneTouch Reveal® Web-Anwendung kann auch durch Ärzte oder medizinisches Fachpersonal verwendet werden, um die Insulin Mentor™ Funktion der OneTouch Reveal® Mobile App zu aktivieren.

WARNHINWEIS: Berichte sollen den Patienten helfen, ihre Diabetesbehandlung nachzuverfolgen und evtl. Trends zu 八 erkennen. Bitte teilen Sie Ihre Berichte mit Ihrem Arzt, bevor Sie evtl. Änderungen an Ihrem Diabetesbehandlungsplan vornehmen.

### <span id="page-2-3"></span>**Systemanforderungen**

Eine Liste der unterstützten Geräte sowie eine Liste der Hardware- und Softwareanforderungen, die für die OneTouch Reveal®-Web-Anwendung gelten, finden Sie unter folgendem Link:

*[OneTouchReveal.de/support/de\\_DE/](https://onetouchreveal.de/support/de_DE/)*

Die fortdauernde Verwendung eines nicht unterstützten Messsystems oder Browsers bedeutet, dass mit der Zeit mit zunehmenden Netzsicherheitsrisiken für den Endverbraucher zu rechnen ist. Halten Sie die OneTouch Reveal® Web-Anwendung auf dem neuesten Stand, da kritische Updates und Sicherheitspatches oft über diese Updates verteilt werden. Auch wenn die OneTouch Reveal®-Web-Anwendung eine End-zu-End-Verschlüsselung und Verschlüsselungsprotokolle verwendet, um Ihre Daten zu schützen, sollten Benutzer und Ärzte nicht von nicht unterstützten Geräten und Browsern auf die Web-Anwendung zugreifen.

**HINWEIS:** Nicht unterstützte Browser oder Software funktionieren möglicherweise nicht richtig mit der OneTouch Reveal® Web-Anwendung.

### <span id="page-3-0"></span>**Technische Unterstützung**

Falls Fragen zur Verwendung der OneTouch Reveal®-Web-Anwendung aufkommen, wenden Sie sich bitte an die Kundenbetreuung unter kontakt@onetouch.de oder 0800-72 55 007 (Deutschland) (Mo.–Fr. 08:00–17:00 Uhr). Wenn Sie die Kundenbetreuung nicht erreichen können, fragen Sie Ihren Arzt.

### <span id="page-3-1"></span>**Navigation**

Die OneTouch Reveal®-Web-Anwendung bietet Registerkarten, Optionen und Symbole, mit denen Sie einfacher von Bildschirm zu Bildschirm navigieren und eine Auswahl treffen können.

Mit einigen Symbolen können Sie zu anderen Abschnitten der Anwendung navigieren oder bestimmte Aufgaben ausführen. Mit anderen Symbolen können Sie weitere Informationen über Ihre Blutzuckermesswerte oder Ihre Trends einsehen und zusätzliche Informationen eintragen.

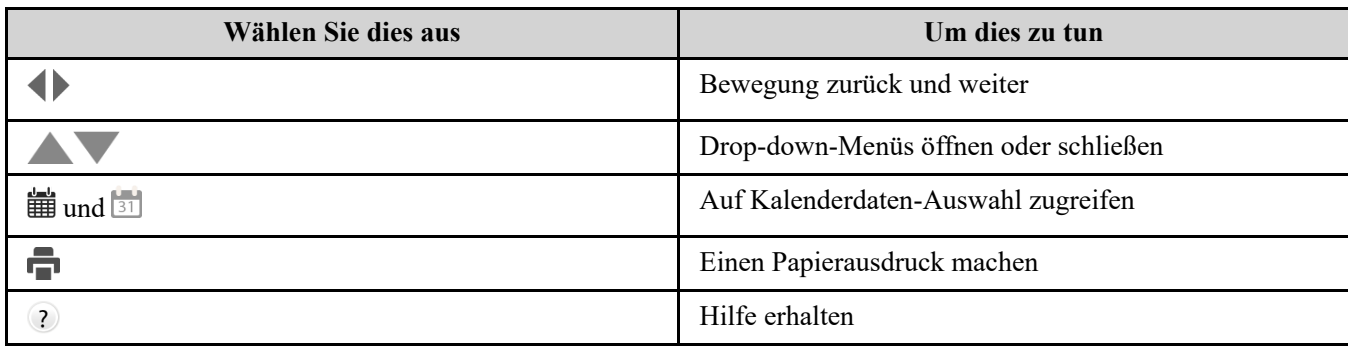

#### **Tabelle 1. OneTouch Reveal® Navigationssymbole**

#### **Tabelle 2. OneTouch Reveal® Symbole**

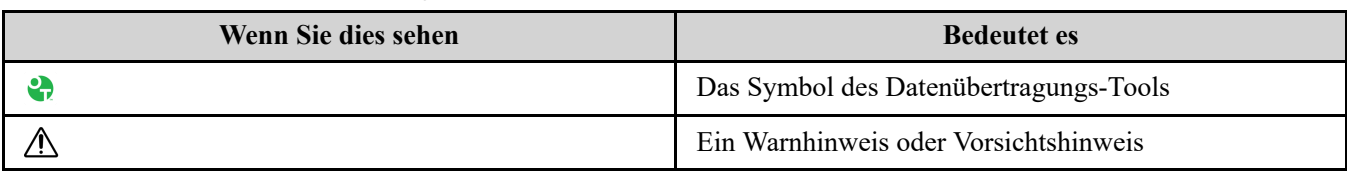

#### **Tabelle 3. Sonstige Symbole**

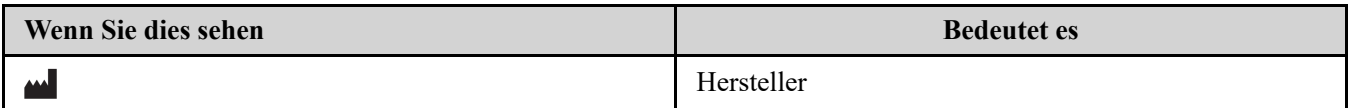

# <span id="page-4-0"></span>**Verwendung der OneTouch Reveal® Web-Anwendung**

### <span id="page-4-1"></span>**Registrierung für sich selbst**

Sie müssen mindestens 18 Jahre alt sein, um diese App zu verwenden. Gesetzliche Vertreter, die mindestens 18 Jahre alt sind, können ein Konto im Namen ihrer Angehörigen erstellen, die jünger als 18 sind.

Wenn Sie bereits ein OneTouch Reveal®-Konto haben, können Sie sich mit diesem anmelden.

Wenn Sie noch kein OneTouch Reveal®-Konto haben, erstellen Sie eines gemäß den folgenden Schritten.

- 1. Navigieren Sie mit Ihrem Internetbrowser zu *[OneTouchReveal.de](https://onetouchreveal.de/)*.
- 2. Wenn Sie noch kein OneTouch Reveal®-Konto haben, klicken Sie auf **Ein Konto erstellen**.
- 3. Klicken Sie im nächsten Bildschirm auf den Kreis im Kästchen mit der Aufschrift **Ich habe Diabetes.**
- 4. Wählen Sie dann das **Land** Ihres Wohnsitzes und Ihre bevorzugte **Sprache**.

Wählen Sie die Maßeinheit (mg/dL oder mmol/L). Achten Sie darauf, dass es die gleiche Maßeinheit ist, die ihr Blutzuckermesssystem verwendet.

5. Klicken Sie auf **Nächster Schritt** und folgen Sie den Eingabeaufforderungen, um die Kontoregistrierung für sich selbst abzuschließen.

**HINWEIS:** Um die Sicherheit Ihrer Daten zu gewährleisten, geben Sie Ihr Passwort **nicht** an andere weiter und ändern Sie es alle 90 Tage.

**HINWEIS:** Halten Sie die OneTouch Reveal® Web-Anwendung auf dem neuesten Stand, da kritische Updates und Sicherheitspatches oft über diese Updates verteilt werden. Auch wenn die OneTouch Reveal®-App eine End-zu-End-Verschlüsselung und Verschlüsselungsprotokolle verwendet, um Ihre Daten zu schützen, sollten Benutzer und Ärzte nicht von nicht unterstützten Geräten und Browsern auf die Web-Anwendung zugreifen.

### <span id="page-4-2"></span>**Registrierung als gesetzlicher Vertreter für einen Angehörigen**

Sie müssen mindestens 18 Jahre alt sein, um diese App zu verwenden. Gesetzliche Vertreter, die mindestens 18 Jahre alt sind, können ein Konto im Namen ihrer Angehörigen erstellen, die jünger als 18 sind.

Wenn Sie bereits ein Konto für gesetzliche Vertreter für Ihren Angehörigen haben, geben Sie Ihren Benutzernamen oder Ihre E-Mail-Adresse und Ihr Passwort ein und klicken Sie auf **Anmelden**.

Wenn Sie noch kein OneTouch Reveal®-Konto für gesetzliche Vertreter haben, erstellen Sie eines gemäß den folgenden Schritten:

1. Navigieren Sie mit Ihrem Internetbrowser zu *[OneTouchReveal.de](https://onetouchreveal.de/)*.

2. Klicken Sie auf **Ein Konto erstellen**

**HINWEIS:** Wenn Sie bereits ein OneTouch Reveal®-Konto haben, geben Sie Ihren Benutzernamen oder Ihre E-Mail-Adresse und Ihr Passwort ein und klicken Sie auf **Anmelden**.

- 3. Klicken Sie im nächsten Bildschirm auf den Kreis im Kästchen mit der Aufschrift **Mein Angehöriger hat Diabetes**.
- 4. Wählen Sie dann das **Land** Ihres Wohnsitzes und Ihre bevorzugte **Sprache**.

Wählen Sie die Maßeinheit (mg/dL oder mmol/L). Achten Sie darauf, dass es die gleiche Maßeinheit ist, die ihr Blutzuckermesssystem verwendet.

- 5. Klicken Sie dann auf **Nächster Schritt**.
- 6. Geben Sie im nächsten Bildschirm die Informationen zu Ihrem Konto für gesetzliche Vertreter ein:
	- Name des gesetzlichen Vertreters
	- E-Mail-Adresse für gesetzlichen Vertreter
	- Bestätigen der E-Mail-Adresse des gesetzlichen Vertreters
	- Passwort
	- Passwort bestätigen

#### **HINWEIS:**

- Sie können nur einen Angehörigen pro Konto für gesetzliche Vertreter registrieren. Wenn Sie mehrere Angehörige haben, müssen Sie ein separates Konto für gesetzliche Vertreter mit unterschiedlichen Anmeldedaten für jeden Angehörigen erstellen.
- Passwörter müssen zwischen 8-16 Zeichen lang sein, mindestens eine Zahl und einen Buchstaben enthalten und dürfen nicht  $\langle \rangle$ " = + enthalten
- Wenn Ihre E-Mail-Adresse ungültig ist oder Ihre E-Mail-Adresse oder Passwörter nicht übereinstimmen, werden Sie aufgefordert, diese erneut einzugeben.
- 7. Nachdem Sie die **Einverständnis mit der Verarbeitung meiner persönlichen sensiblen Daten** gelesen haben, setzen Sie das Häkchen in das Kästchen, um Ihr Einverständnis zu geben. Ein Häkchen wird angezeigt zur Bestätigung, dass Sie zugestimmt haben.
- 8. Wenn Sie sich für den Erhalt von Marketingmaterial anmelden möchten, setzen Sie das Häkchen in das entsprechende Kästchen, um Ihr Einverständnis zu erklären.
- 9. Klicken Sie dann auf **Nächster Schritt**.
- 10. Geben Sie im nächsten Bildschirm folgende Daten Ihres Angehörigen ein:
	- Name
	- Geburtsdatum
	- Geschlecht
	- Diabetestyp
	- Wie der Diabetes Ihres Angehörigen behandelt wird
	- Praxiscode (optional)

#### **HINWEIS:**

- Wenn Sie die Daten Ihres Angehörigen mit einem bestimmten Betreuungsteam (einer Fachkraft oder einer Gruppe von Fachkräften, die bei der Behandlung der Erkrankung helfen) teilen möchten, wenden Sie sich direkt an diese, um den Praxiscode zu erhalten. Um das Teilen der Daten Ihres Angehörigen zu beenden, wenden Sie sich direkt an dessen Betreuungsteam, oder löschen Sie das Konto Ihres Angehörigen dauerhaft.
- Um die Sicherheit Ihrer Daten zu gewährleisten, geben Sie Ihr Passwort **nicht** an andere weiter und ändern Sie es alle 90 Tage.
- 11. Klicken Sie zum Fortfahren auf **Nächster Schritt**.
- 12. Setzen Sie das Häkchen in das Kästchen neben **Ich bin kein Roboter**.
- 13. Klicken Sie im nächsten Bildschirm auf **Nächster Schritt**, um die Erklärung über der Schaltfläche zu akzeptieren.

OneTouch® sendet Ihnen eine E-Mail, in der Sie aufgefordert werden, Ihre E-Mail-Adresse zu bestätigen.

### <span id="page-5-0"></span>**Anmeldung als gesetzlicher Vertreter für einen Angehörigen**

**HINWEIS:** [Wenn Sie noch kein Konto für gesetzliche Vertreter haben, siehe](#page-4-2) *Registrierung als gesetzlicher Vertreter für einen Angehörigen*.

Wenn Sie bereits ein OneTouch Reveal®-Konto für gesetzliche Vertreter im Namen eines Angehörigen haben, folgen Sie diesen Schritten, um sich anzumelden.

- 1. Navigieren Sie mit Ihrem Internetbrowser zu *[OneTouchReveal.de](https://onetouchreveal.de/)*.
- 2. Geben Sie die E-Mail-Adresse und das Passwort Ihres Kontos für gesetzliche Vertreter ein und setzen Sie das Häkchen in das Kästchen neben **E-Mail-Adresse für gesetzlichen Vertreter**.
- 3. Klicken Sie dann auf **Anmelden**.

### <span id="page-6-0"></span>**Bei Erreichen des 18. Lebensjahres des Angehörigen**

Wenn Ihr Angehöriger das 18. Lebensjahr erreicht hat, kann er sein eigenes Konto übernehmen. Ab diesem Zeitpunkt können Sie seine Daten nicht mehr über Ihr Konto für gesetzliche Vertreter einsehen.

Es erscheint die Meldung "**Alles Gute zum 18. Geburtstag!**". Damit der ehemalige Angehörige das Konto übernehmen kann, muss er es mit seiner eigenen E-Mail-Adresse und seinem Passwort aktualisieren.

Es muss eine E-Mail-Adresse sein, die nicht bereits von einem anderen OneTouch Reveal®-Konto verwendet wird.

**HINWEIS:** Um die Sicherheit Ihrer Daten zu gewährleisten, geben Sie Ihr Passwort **nicht** an andere weiter und ändern Sie es alle 90 Tage.

- 1. Sobald er die **Nutzungsbedingungen** und **Datenschutzrichtlinien** gelesen hat, muss der neue Kontoinhaber das entsprechende Kästchen anklicken, um sein Einverständnis zu bestätigen.
- 2. Wenn er sich für den Erhalt von Marketingmaterial entscheiden möchte, kann er das entsprechende Kästchen ankreuzen und dann auf **Nächster Schritt** klicken.

OneTouch Reveal® sendet dem neuen Kontoinhaber eine E-Mail mit der Bitte, seine E-Mail-Adresse zu bestätigen.

### <span id="page-6-1"></span>**Einstellungen**

Mit Einstellungen können Sie bestimmte individuelle Einstellungen vornehmen, wie z. B. Ihre Zielbereiche, Ihren Tagesplan und Ihre Mahlzeiten einrichten.

#### **Optionen innerhalb Einstellungen**

#### **Profil**

Fügen Sie persönliche Angaben hinzu oder ändern Sie sie, z. B. folgendermaßen:

[Zum Ändern der aktuellen Angaben zu Ihrem Namen, Geburtsdatum und Geschlecht siehe](#page-7-0) *Bearbeiten Ihrer allgemeinen Angaben*.

Zum Bearbeiten Ihrer Adresse, Telefonnummer und E-Mail-Adresse siehe *[Bearbeiten Ihrer Kontaktdaten](#page-7-1)*.

Zum Ändern Ihres OneTouch Reveal®-Passworts siehe *[Ändern Ihres Passworts](#page-7-2)*.

Zum Ändern Ihrer E-Mail-Adresse siehe *[Ändern Ihrer E-Mail-Adresse](#page-7-3)*.

Zur Auswahl der von der OneTouch Reveal®-Web-Anwendung verwendeten Sprache aus einer Liste der in Ihrem Land unterstützten Sprachen siehe *[Ihre Sprache / Maßeinheit bearbeiten](#page-7-4)*.

Zum Ändern Ihrer Zielbereiche und des Diabetestyps siehe *[Ihre Ziel-Glukosebereiche ändern](#page-8-0)*.

Um festzulegen oder zu bearbeiten, wie Sie Ihren Diabetes behandeln, siehe *[Geben Sie Ihre Diabetesbehandlung ein](#page-8-1)*.

Zum Senden einer Anforderung zur Weitergabe Ihrer Daten an einen Arzt siehe *[Praxen](#page-8-2)*.

[Zum Ändern der Namen und der Dauer des Zeitplans, der auf bestimmte Berichte Einfluss hat, siehe](#page-9-1) *Ändern Ihrer Zeitfenster (Zeitfensterübersicht)*.

### <span id="page-6-2"></span>**Optionen bei Einstellungen**

#### <span id="page-6-3"></span>**Profil**

Klicken Sie auf **Profil**, um die Informationen zu Ihrem Konto zu bearbeiten.

#### <span id="page-7-0"></span>**Bearbeiten Ihrer allgemeinen Angaben**

Bearbeiten Sie Namen, Namenszusatz, Geburtsdatum und Geschlecht. Bitte beachten Sie, dass einige Angaben Pflichtangaben sind.

- 1. Klicken Sie auf **Einstellungen**.
- 2. Klicken Sie auf **Bearbeiten** rechts neben **Allgemeine Angaben**.
- 3. Klicken Sie dann auf **Speichern**.

#### <span id="page-7-1"></span>**Bearbeiten Ihrer Kontaktdaten**

Bearbeiten Sie Anschrift, Telefonnummer und E-Mail-Adresse.

- 1. Klicken Sie auf **Einstellungen**
- 2. Klicken Sie auf **Bearbeiten** rechts neben **Kontaktdaten**.
- 3. Klicken Sie dann auf **Speichern**.

#### <span id="page-7-2"></span>**Ändern Ihres Passworts**

Passwörter müssen 8 bis 16 Zeichen haben und mindestens einen Buchstaben und eine Ziffer enthalten.

- 1. Klicken Sie auf **Einstellungen**
- 2. Klicken Sie auf **Passwort ändern** rechts neben **Benutzername/Passwort**.
- 3. Geben Sie Ihr aktuelles Passwort ein.
- 4. Geben Sie Ihr neues Passwort ein und bestätigen Sie es.
- 5. Klicken Sie dann auf **Speichern**.

#### <span id="page-7-3"></span>**Ändern Ihrer E-Mail-Adresse**

Sie können die E-Mail-Adresse ändern, die Sie bei der Erstellung Ihres OneTouch Reveal® Kontos angegeben haben, aber denken Sie daran:

- Ihre E-Mail-Adresse kann mit Ihrem **Benutzername** identisch sein.
- Der **Benutzername**, der für Ihr OneTouch Reveal<sup>®</sup> Konto erstellt wurde, kann nicht geändert werden.
- Sie müssen in Verbindung mit Ihrem OneTouch Reveal® Konto eine E-Mail-Adresse haben.
- 1. Klicken Sie auf **Einstellungen**
- 2. Klicken Sie auf **Bearbeiten** rechts neben **E-Mail-Adresse**.
- 3. Geben Sie eine neue E-Mail-Adresse ein.
- 4. Geben Sie Ihr Passwort ein, um die Änderung der E-Mail-Adresse zu bestätigen.
- 5. Klicken Sie auf **Speichern**

#### <span id="page-7-4"></span>**Ihre Sprache / Maßeinheit bearbeiten**

**HINWEIS:** Sie können nur Sprachen auswählen, die durch die OneTouch Reveal® Web-Anwendung in Ihrem Land unterstützt werden.

- 1. Klicken Sie auf **Einstellungen**
- 2. Klicken Sie auf **Bearbeiten** rechts neben **Sprache** / **Maßeinheit**.
- 3. Klicken Sie auf das Drop-down-Menü **Sprache** und wählen Sie eine Sprache aus.
- 4. Wählen Sie die Maßeinheit aus.

**HINWEIS:** Vergessen Sie nicht, die passende Maßeinheit (mg/dL oder mmol/L) auszuwählen, da diese beeinflusst, wie die Daten in der Web-Anwendung angezeigt werden. Wird die falsche Maßeinheit ausgewählt, kann dies dazu führen, dass Sie

die Blutzuckermessergebnisse falsch lesen.

#### 5. Klicken Sie auf **Speichern**

#### <span id="page-8-0"></span>**Ihre Ziel-Glukosebereiche ändern**

Die OneTouch Reveal®-Web-Anwendung hat voreingestellte (Standard-)Zielbereiche, mit denen die Blutzuckermesswerte bestimmten Kategorien zugeordnet werden. Die Bereiche dienen zur Bestimmung, wann die Blutzuckermesswerte innerhalb oder außerhalb des Zielbereichs liegen, und teilen Ihnen mit, wann die Blutzuckermesswerte zu niedrig oder zu hoch sind. Die Bereiche umfassen Zeiten vor und nach einer Mahlzeit, den allgemeinen Bereich und spezielle Werte für schwere Hypoglykämie und Hyperglykämie. Sie können die Standardeinstellungen verwenden oder andere Werte festlegen.

#### 1. Klicken Sie auf **Einstellungen**

- 2. Klicken Sie auf **Bearbeiten** rechts neben **Diabetestherapie**.
- 3. Folgende Aktionen können Sie ausführen:

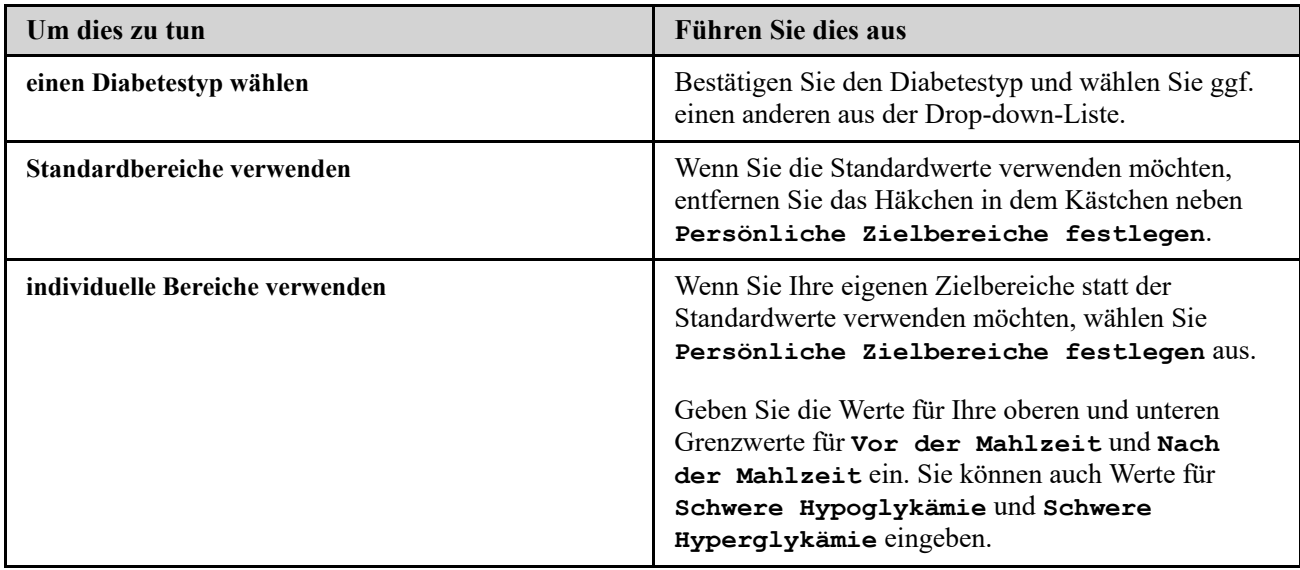

4. Klicken Sie dann auf **Speichern**.

#### <span id="page-8-1"></span>**Geben Sie Ihre Diabetesbehandlung ein**

Sie können die unterschiedlichen Arten angeben, wie Sie Ihren Diabetes behandeln.

Der aktuelle Status Ihrer Diabetesbehandlung ist wichtig, da die vorgestellten Tipps auf diesen Angaben beruhen.

- 1. Klicken Sie auf **Einstellungen**
- 2. Klicken Sie auf **Profil**
- 3. Klicken Sie auf **Bearbeiten** rechts neben **Diabetesbehandlung**.
- 4. Klicken Sie in das Kästchen neben der jeweiligen Methode, die Sie bei Ihrer Diabetesbehandlung anwenden.
- 5. Klicken Sie dann auf **Speichern**.

#### <span id="page-8-2"></span>**Praxen**

Senden Sie eine Anforderung dazu ab, Ihre Daten mit einem Arzt zu teilen.

- 1. Klicken Sie auf **Einstellungen**
- 2. Klicken Sie auf **Profil**
- 3. Klicken Sie auf **Praxis hinzufügen**
- 4. Geben Sie den 6-stelligen Praxiscode ein, den Ihnen Ihr Arzt gegeben hat, und klicken Sie dann auf **Suchen**.
- 5. Überprüfen Sie, ob die Praxis, mit der Sie die Verbindung herstellen wollen, erkannt wurde.

6. Klicken Sie auf **Ja**, um Ihre Verbindungsanforderung abzusenden, oder klicken Sie auf **Code neu eingeben**, um noch einmal zu beginnen.

**HINWEIS:** Ihrem Arzt wird eine Mitteilung geschickt, damit er Ihre Anforderung akzeptieren kann. Sie erhalten eine E-Mail-Nachricht, wenn Ihr Arzt Ihre Anforderung entweder akzeptiert oder abgelehnt hat.

#### <span id="page-9-1"></span>**Ändern Ihrer Zeitfenster (Zeitfensterübersicht)**

Einstellungen des Patienten in der OneTouch Reveal® Web-Anwendung beinhalten eine Funktion

(**Zeitfensterübersicht**), die sich auf eine Reihe von Berichten auswirkt, z. B. die Berichte zu

**Patientenübersicht**, **Datenliste** und **Details nach Tageszeit**. Das **Zeitfensterübersicht** teilt den Tag in acht Phasen ein: **Nachts**, **Vor dem Frühstück**, **Nach dem Frühstück**, **Vor dem Mittagessen**, **Nach dem Mittagessen**, **Vor dem Abendessen**, **Nach dem Abendessen** und **Schlafenszeit**.

Die Patienten können die Start- und Endzeit jedes Zeitfensters in der Registerkarte **Profil** bei ihren Einstellungen in der

OneTouch Reveal® Web-Anwendung ändern. Sie können auch die Bezeichnungen der Zeitfenster bearbeiten.

- 1. Klicken Sie auf **Einstellungen**
- 2. Klicken Sie auf **Bearbeiten** rechts neben **Zeitfensterübersicht**.
- 3. Die Startzeit für sieben der acht Phasen erscheint als anklickbarer Link.

Klicken Sie auf jeden Link, um die Startzeit zu ändern.

- 4. Wenn Sie auf den Link klicken, öffnet sich unter dem Link ein Drop-down-Menü. Sie können die Startzeiten in 15-Minuten-Schritten auswählen.
- 5. Wenn Sie die Startzeit einer Phase ändern, ändert sich die Endzeit der vorherigen Phase automatisch.
- 6. Sie können die Startzeiten für die anderen Zeitfenster auf Ihre bevorzugten Zeiten umstellen.
- 7. Wenn sich das **Zeitfensterübersicht** im Bearbeitungsmodus befindet, ist jeder **Name** ein bearbeitbares Textfeld, in dem Sie die Bezeichnung für die Zeitphase ändern können.
- 8. Wenn Sie die Aktualisierung der Zeitfenster-Startzeiten und -Bezeichnungen abgeschlossen haben, klicken Sie auf **Speichern**.

### <span id="page-9-0"></span>**Ihre Berichte**

#### **Ihre Berichte**

 $\sqrt{N}$ 

Auf der Zielseite **Ihre Berichte** können Sie entscheiden, wie Sie Ihre Berichte anzeigen, ausdrucken und speichern möchten. Ihr Standardbericht ist der Bericht, der immer angezeigt wird, wenn Sie zur Zielseite **Ihre Berichte** gehen.

WARNHINWEIS: Berichte sind nur für die Verwendung durch Ihren Arzt vorgesehen. Bitte gehen Sie Ihre Berichte mit Ihrem Arzt durch, bevor Sie evtl. Änderungen an Ihrem Diabetesbehandlungsplan vornehmen.

#### **Zielseite Ihre Berichte**

Zur Anzeige eines anderen Berichts als des aktuell in der Registerkarte angezeigten siehe *[Anzeige eines anderen Berichts](#page-9-2)*.

Zum Ändern der Anzahl der Tage mit Daten (14, 30, 90 Tage oder ein benutzerdefinierter Bereich), die in den meisten Berichten enthalten sein sollen, siehe *[Ändern des Datumsbereichs für einen Bericht](#page-10-0)*.

Sie können den aktuell angezeigten Bericht auch ausdrucken. Siehe *[Einen Bericht herunterladen](#page-10-1)*.

**HINWEIS:** Wenn Ihr behandelnder Arzt derzeit die OneTouch Reveal®-Web-Anwendung nicht verwendet, drucken Sie eine Kopie Ihrer Berichtsdetails aus und gehen Sie diese mit ihm durch. Um gemeinsam zu entscheiden, welche Berichte zu künftigen Praxisbesuchen mitgebracht werden sollen, siehe *[Details in Berichten für Ihren behandelnden Arzt](#page-21-1)*.

#### <span id="page-9-3"></span>**Optionen auf der Zielseite für Berichte**

<span id="page-9-2"></span>**Anzeige eines anderen Berichts**

Immer wenn Sie **Ihre Berichte** öffnen, erscheint der Standardbericht. Die meisten anderen Berichte können mit dieser Registerkarte angezeigt und ausgedruckt werden.

1. Klicken Sie auf den Pfeil neben dem Namen des Berichts, der aktuell angezeigt wird.

2. Wählen Sie im Drop-down-Menü den Bericht, der angezeigt werden soll.

Der neue Bericht wird angezeigt.

#### <span id="page-10-0"></span>**Ändern des Datumsbereichs für einen Bericht**

Während Sie einen Bericht lesen, der mehrere Datumsbereichsansichten erlaubt, können Sie den Datumsbereich für den Bericht ändern. Der Datumsbereich ist eine Anzahl Tage (14, 30 oder 90 Tage oder ein benutzerdefinierter Bereich), die in jedem Bericht enthalten sein sollen.

1. Klicken Sie auf das Kalendersymbol  $(31)$  neben dem aktuellen Datumsbereich.

Das Pop-up-Fenster **Einen Zeitraum auswählen** öffnet sich und zeigt 3 Kalendermonate an, wobei sich der aktuelle Monat in der Mitte befindet. Verwenden Sie die Pfeilschaltflächen, wenn Sie den Datumsbereich so verändern wollen, dass er eine andere 3-Monats-Phase umfasst.

Folgende Aktionen können Sie ausführen:

2. Einen Datumsbereich von 14, 30 oder 90 Tagen auswählen.

a) Wählen Sie den Datumsbereich aus (14, 30 oder 90 Tage).

b) Klicken Sie in den Kalenderfenstern auf das Enddatum des Bereichs.

Jetzt erscheint der ausgewählte Datumsbereich im Kalender als blau unterlegte Felder.

3. Wählen Sie einen benutzerdefinierten Zeitraum aus.

a) Wählen Sie **Individuell** aus.

b) Klicken Sie in den Kalenderfeldern sowohl das Start- als auch das Enddatum des benutzerdefinierten Bereichs (der

90 Tage nicht überschreitet) an.

Jetzt erscheint der ausgewählte Datumsbereich im Kalender als blau unterlegte Felder.

4. Klicken Sie dann auf **Anwenden**.

#### <span id="page-10-1"></span>**Einen Bericht herunterladen**

Sie haben die Möglichkeit, einen einzelnen (den aktuell angezeigten oder ausgewählten) Bericht herunterzuladen.

WARNHINWEIS: Berichte sind nur für die Verwendung durch Ihren Arzt vorgesehen. Bitte gehen Sie Ihre Berichte  $\bigwedge$ mit Ihrem Arzt durch, bevor Sie evtl. Änderungen an Ihrem Diabetesbehandlungsplan vornehmen.

Klicken Sie auf die Schaltfläche **Bericht herunterladen**.

Es wird eine einzelne PDF-Datei mit Ihrem Bericht erstellt, die Sie anzeigen, ausdrucken und speichern können.

# <span id="page-11-0"></span>**Datenübertragung**

### <span id="page-11-1"></span>**Datenübertragung**

Die OneTouch Reveal® Web-Anwendung verwendet Daten von mindestens einem unterstützten Gerät zur Erstellung von Berichten. Zur Übertragung von Daten mithilfe des Datenübertragungs-Tools müssen Sie zunächst das Datenübertragungs-Tool installieren.

Nach Abschluss der Registrierung für die OneTouch Reveal® Web-Anwendung erscheint eine Verknüpfung zum Herunterladen und Installierung des **Datenübertragungs-Tool**. Sie können auch das **Datenübertragungs-Tool** herunterladen, wenn Sie bei der OneTouch Reveal® Web-Anwendung angemeldet sind, indem Sie auf **Hilfe** klicken.

**HINWEIS:** Für eine vollständige Liste der unterstützten Geräte klicken Sie bitte auf diesen Link:

#### *[OneTouchReveal.de/support/de\\_DE/](https://onetouchreveal.de/support/de_DE/)*

Auch wenn die OneTouch Reveal®-Web-Anwendung eine End-zu-End-Verschlüsselung und Verschlüsselungsprotokolle verwendet, um Ihre Daten zu schützen, verwenden Sie keine anderen Kabel, Geräte oder Mittel zur Datenübertragung.

### <span id="page-11-2"></span>**Installieren des OneTouch Reveal® Datenübertragungs-Tools**

Das Datenübertragungs-Tool ist ein Weg, um Daten von einem unterstützten Gerät auf die OneTouch Reveal® Web-Anwendung zu übertragen, und Sie müssen es vor der Übertragung von Daten installieren.

**HINWEIS:** Sie müssen ein OneTouch Reveal® Konto haben, um das Datenübertragungs-Tool zu verwenden.

Installationsanleitung:

- 1. Melden Sie sich bei Ihrem OneTouch Reveal®-Konto an.
- 2. Klicken Sie auf **Hilfe**

Die Schaltfläche befindet sich in der oberen rechten Ecke jedes Bildschirms.

- 3. Klicken Sie auf die Schaltfläche **Herunterladen** unter **Datenübertragungs-Tool**.
- 4. Befolgen Sie die Aufforderungen zum Abschluss der Installation.
- 5. Vergewissern Sie sich, dass kein OneTouch®-USB-Kabel mit Ihrem Computer verbunden ist, und klicken Sie auf **OK**.
- 6. Befolgen Sie die Anweisungen auf dem Bildschirm, um die Installation abzuschließen. Es öffnet sich ein Pop-up-Fenster, sobald die Installation abgeschlossen ist. Ggf. setzen Sie ein Häkchen bei

**Desktopsymbol erstellen**, um eine Verknüpfung auf Ihrem Desktop einzurichten. Sie können auch bestimmen,

dass das Datenübertragungs-Tool beim Hochfahren Ihres Computers gestartet wird.

7. Klicken Sie auf **Beenden**

**HINWEIS:** Nach der Installation werden Sie u. U. aufgefordert, Ihren Computer neu zu starten.

### <span id="page-11-3"></span>**Daten mithilfe des Datenübertragungs-Tools von einem Gerät übertragen**

Sie können Daten zur OneTouch Reveal® Web-Anwendung nur von einem unterstützten Gerät übertragen. Eine vollständige Liste der unterstützten Geräte, Verbindungsanweisungen und andere Informationen zu jedem Gerät finden Sie unter folgendem Link: *[OneTouchReveal.de/support/de\\_DE/](https://onetouchreveal.de/support/de_DE/)*. Vergewissern Sie sich, dass Sie für das Gerät das korrekte Kabel für die Übertragung von Daten verwenden.

1. Schließen Sie das Gerät mit dem passenden Kabel an Ihren Computer an.

Öffnen Sie das OneTouch Reveal® Datenübertragungs-Tool und wählen Sie **Mein Gerät suchen** aus. Das

OneTouch Reveal® Datenübertragungs-Tool sucht nach dem Gerät. Wenn das Gerät gefunden wurde, erscheint ein Bestätigungsfenster.

- 2. Melden Sie sich mit Ihrem Benutzernamen und Ihrem Passwort bei der OneTouch Reveal®-Web-Anwendung an. Dieser Schritt wird übersprungen, wenn Sie diese Angaben schon vorher gemacht und gewählt haben, dass sich das System Ihre Anmeldungsinfo merkt.
- 3. Klicken Sie auf **Bestätigen**, um die Daten zu übertragen. **HINWEIS:**
	- Wenn sich die eingestellte Uhrzeit im Gerät und die Uhrzeit im Computer um mehr als 15 Minuten unterscheiden, werden Sie in einem Pop-up-Fenster aufgefordert, diese zu synchronisieren. Klicken Sie auf **Ja**, wenn Sie die Uhrzeit im Gerät mit der im Computer in Übereinstimmung bringen möchten. Dieser Bildschirm erscheint nicht, wenn Sie in der Registerkarte **Einstellungen** festlegen, die Uhrzeiten immer zu synchronisieren.
	- Wenn Daten übertragen werden, können Sie jederzeit auf **ABBRECHEN** klicken, um die Übertragung aller Daten aus irgendeinem Grund abzubrechen. Es werden keine Daten in der OneTouch Reveal® Web-Anwendung gespeichert, solange die Datenübertragung nicht abgeschlossen ist.

4. Sobald die Übertragung abgeschlossen ist, erscheint ein Pop-up-Fenster. Klicken Sie auf **OK**.

### <span id="page-12-0"></span>**Menü des Datenübertragungs-Tools**

Sie können auf die am häufigsten verwendeten Einstellungen für das Datenübertragungs-Tool zugreifen, indem Sie mit der rechten Maustaste auf das Symbol für die Installation des Datenübertragungs-Tools (\*) im Systeminfobereich (PC) oder in der Menüleiste (Mac) klicken.

#### **Einstellungen**

Wenn Sie auf **Einstellungen** klicken, öffnen sich die Registerkarten **Einstellungen**, **Anmeldeinfo**, **Geräte** und **Hilfe** [des Datenübertragungs-Tools. Anweisungen zur Änderung dieser Einstellungen siehe](#page-13-1) *Individuelle Einstellungen zum Datenübertragungs-Tool*.

#### **Mein Gerät suchen**

Wenn Sie **Mein Gerät suchen** wählen, beginnt das Datenübertragungs-Tool die Suche nach einem unterstützten Gerät, das über ein geeignetes Kabel mit Ihrem Computer verbunden ist.

#### **Einstellungen der Gerätekommunikation**

Wird **Automatische Geräteerkennung deaktivieren** nicht unter **Einstellungen der Gerätekommunikation** in der Registerkarte **Einstellungen** ausgewählt, sucht das **Datenübertragungs-Tool** automatisch nach einem Gerät.

#### **Protokolle anzeigen**

Wenn Sie **Protokolle anzeigen** auswählen, sehen Sie technische Angaben zur Datenübertragung.

#### **Gerätespeicher leeren**

Das Datenübertragungs-Tool kann dazu verwendet werden, die gespeicherten Daten von unterstützten Geräten zu löschen. Anweisungen siehe *[Gerätespeicher leeren mithilfe des Datenübertragungs-Tools](#page-13-0)*.

#### **Hilfe**

Bietet eine Verknüpfung zu dieser Gebrauchsanleitung und anderen Hilfe-Kontaktdaten.

#### **Verlassen**

### <span id="page-13-0"></span>**Gerätespeicher leeren mithilfe des Datenübertragungs-Tools**

Das Datenübertragungs-Tool kann dazu verwendet werden, die gespeicherten Daten von unterstützten Geräten zu löschen. Für eine vollständige Liste der unterstützten Geräte klicken Sie bitte auf diesen Link: *[OneTouchReveal.de/support/de\\_DE/](https://onetouchreveal.de/support/de_DE/)*. Wurden die Daten des Geräts, die vorher durch das **Datenübertragungs-Tool** heraufgeladen wurden, einmal gelöscht, so sind sie nur mithilfe der OneTouch Reveal® Web-Anwendung verfügbar.

1. Schließen Sie das Gerät mit dem passenden Kabel an Ihren Computer an.

Öffnen Sie das OneTouch Reveal® Datenübertragungs-Tool und wählen Sie **Mein Gerät suchen** aus. Das

OneTouch Reveal® Datenübertragungs-Tool sucht nach dem Gerät. Wenn das Gerät gefunden wurde, erscheint ein Bestätigungsfenster.

- 2. Klicken Sie mit der rechten Maustaste auf das Symbol **Datenübertragungs-Tool** ( ) im Systeminfobereich (PC) bzw. in der Menüleiste (Mac).
- 3. Klicken Sie im Pop-up-Menü auf **Gerätespeicher leeren**.
- 4. Klicken Sie auf **Gerätespeicher leeren**, um die Daten dauerhaft vom Gerät zu löschen.
- In einem Pop-up-Fenster wird bestätigt, dass die Daten gelöscht werden.
- 5. Klicken Sie auf **OK**, um den Bestätigungshinweis zu schließen.

### <span id="page-13-1"></span>**Individuelle Einstellungen zum Datenübertragungs-Tool**

Das Datenübertragungs-Tool wird mit Standardeinstellungen installiert, die Sie durch Öffnen des Datenübertragungs-Tools und Ändern der Registerkarten **Einstellungen**, **Anmeldeinfo**, **Geräte** und **Hilfe** individuell einstellen können.

#### **Registerkarte Einstellungen**

In der Registerkarte **Einstellungen** können Sie diese Optionen individuell einstellen:

- Wählen Sie **Nach jeder Übertragung zur OneTouch Reveal® Web-Anwendung gehen** aus, wenn Sie wünschen, dass das Datenübertragungs-Tool Ihren Standardbrowser nach erfolgreicher Datenübertragung öffnet und Sie in der OneTouch Reveal® Web-Anwendung anmeldet.
- Wählen Sie **Startbildschirm anzeigen** aus, um den Startbildschirm immer anzuzeigen, wenn das Datenübertragungs-Tool gestartet wird.

Sie können **Einstellungen der Gerätekommunikation** verwenden, um die Funktion des Datenübertragungs-Tools so zu konfigurieren, dass es automatisch ein unterstütztes Gerät findet, wenn dieses mit Ihrem Computer verbunden ist.

- Wählen Sie **Automatische Geräteerkennung deaktivieren** aus, wenn Sie nicht wünschen, dass das Datenübertragungs-Tool automatisch nach einem Gerät sucht, wenn Sie dieses mit einem geeigneten Kabel an Ihren Computer anschließen.
- Verwenden Sie die Pfeile oder tippen Sie eine Zahl in das Feld **Abfrageintervall** ein, um festzulegen, wie oft das Datenübertragungs-Tool nach einem verbundenen Gerät suchen soll.
- Verwenden Sie die Drop-down-Liste **Anschluss**, wenn Sie den Anschluss genau angeben möchten, der für die Geräteverbindung genutzt wird. Wählen Sie **Auto-Suche** aus, wenn Sie möchten, dass das Datenübertragungs-Tool alle verfügbaren Anschlüsse nach einem verbundenen Gerät durchsuchen soll.
- Verwenden Sie **Einstellungen der Uhrsynchronisation**, um festzulegen, dass die Uhrzeit im Gerät automatisch auf die im Computer eingestellte Uhrzeit eingestellt werden soll, wenn der Unterschied mehr als 15 Minuten beträgt.

#### **Registerkarte Anmeldeinfo**

Sie können das Datenübertragungs-Tool so konfigurieren, dass Sie bei der OneTouch Reveal® Web-Anwendung angemeldet werden, ohne jedes Mal für die Übertragung von Daten Ihren Benutzernamen oder Ihre E-Mail-Adresse und Ihr Passwort eingeben zu müssen. Zur Aktivierung der automatischen Anmeldung setzen Sie das Häkchen in das Kästchen und geben Sie die erforderlichen Angaben **Benutzername** und **Passwort** ein.

#### **Registerkarte Geräte**

In der Registerkarte **Geräte** können Sie die passenden Geräte, die Sie verwenden, auswählen.

#### **Registerkarte Hilfe**

Die Registerkarte **Hilfe** bietet eine Verknüpfung zu dieser Gebrauchsanleitung und anderen Hilfe-Kontaktdaten.

### <span id="page-14-0"></span>**Deinstallieren Sie das OneTouch Reveal®-Datenübertragungs-Tool**

Wenn Sie das Datenübertragungs-Tool deinstallieren möchten, folgen Sie diesen Anweisungen: Stellen Sie sicher, dass die Anwendung des Datenübertragungs-Tools nicht ausgeführt wird. Windows:

- 1. Gehen Sie zu "Einstellungen".
- 2. Gehen Sie zu "Programme hinzufügen/entfernen".
- 3. Suchen Sie nach DTT.
- 4. Klicken Sie auf "Deinstallieren/Entfernen".

Dadurch wird das Windows-Deinstallationsprogramm gestartet und das Programm von Ihrem PC entfernt. Mac:

- 1. Suchen Sie in Ihrem Anwendungsordner nach DTT.
- 2. Ziehen Sie DTT in den Papierkorb.
- 3. Leeren Sie den Papierkorb.

# <span id="page-15-0"></span>**4**

# **Informationen zur Unterstützung**

### <span id="page-15-1"></span>**Informationen zur Unterstützung**

Dieser Abschnitt enthält zusätzliche Informationen, die nützlich sein können.

**HINWEIS:** Wenn in der Gebrauchsanleitung der Begriff Glukose verwendet wird, bezieht er sich auf Blutzucker bzw. Daten der kontinuierlichen Glukoseüberwachung (CGM).

### <span id="page-15-2"></span>**Glossar**

Im Glossar werden die in der OneTouch Reveal® Web-Anwendung und in der zugehörigen Gebrauchsanleitung verwendeten Begriffe sowie einige häufige medizinische Begriffe in Verbindung mit Diabetes definiert.

#### **Compliance-Analyse-Bericht**

Ein OneTouch Reveal®-Bericht, der eine Übersicht über Daten zur Adhärenz bezüglich Blutzuckermessungen und Pumpenvorgängen für einen ausgewählten Datumsbereich liefert.

#### **Durchschnittliche Glukose**

Das arithmetische Mittel, das aus einer Reihe von Blutzuckermesswerten errechnet wird.

#### **Basaldosis**

Die kontinuierliche Menge an Insulin, das der Körper im Lauf eines Tages benötigt.

#### **Blutzuckerüberwachung (Blood Glucose Monitoring, BGM)**

Ein Blutzuckerüberwachungssystem, das mit Hilfe eines tragbaren Geräts (Messsystem) Blutzucker aus einem durch Fingerpunktion gewonnenen Blutstropfen misst.

#### **Blutzucker (BZ) oder Blutglukose**

Bezieht sich auf die Blutzuckerergebnisse (oder Glukoseergebnisse), die in Blutproben bestimmt wurden. In Berichten werden "Blutzucker", "Blutglukose" oder die Abkürzung (BZ) zur Kennzeichnung dieser Ergebnisse verwendet.

#### **Bolusdosis**

Die zusätzlichen Einheiten an Insulin, die zur Abdeckung der Kohlenhydrataufnahme oder zur Korrektur eines hohen Blutzuckerspiegels benötigt werden.

#### **Kanüle**

Ein biegsames Röhrchen, das in eine Körperhöhle, einen Gang oder ein Gefäß eingeführt wird, um Flüssigkeit abzulassen oder eine Substanz, wie z. B. ein Medikament (beispielsweise Insulin), zu verabreichen.

#### **Kontinuierliche Glukoseüberwachung (CGM)**

Ein Blutzuckerüberwachungssystem, das den Blutzucker in der interstitiellen Flüssigkeit unter der Haut nahezu kontinuierlich misst, indem ein Sensor durch die Haut eingeführt wird.

#### **Variationskoeffizient**

Der Variationskoeffizient (VK) wird definiert als der Quotient zwischen Standardabweichung (SD) und Mittelwert (Durchschnittswert), ausgedrückt als Prozentsatz: VK (%) = 100 x SD/Mittelwert.

#### **Bericht zur Datenliste**

Ein OneTouch Reveal® Bericht, der eine tabellarische Ansicht aller im Gerät gespeicherten Daten nach ausgewähltem Datumsbereich und in chronologischer Reihenfolge liefert.

#### **Datenaufzeichnung**

Eine Informationseinheit in der OneTouch Reveal®-Web-Anwendung, wie z. B. ein Blutzuckermesswert, eine Insulindosis oder sonstige Informationen (z. B. ein Name).

#### **Datumsbereich**

Die Anzahl Tage mit Daten (14, 30, 90 Tage oder ein benutzerdefinierter Bereich), die, sofern nicht anders angegeben, in jedem OneTouch Reveal®-Bericht enthalten sind.

#### **Standardbericht**

Der OneTouch Reveal® Bericht, der bei jedem Öffnen der Registerkarte **Berichte** zuerst angezeigt wird.

#### **Standardeinstellungen**

Bezieht sich auf Glukosezielbereiche oder Berichtoptionen, die in der OneTouch Reveal® Web-Anwendung voreingestellt sind.

#### **Bericht zu den Details nach Wochentag**

Ein OneTouch Reveal®-Bericht, der eine Zusammenfassung zu Blutzuckermesswerten, Insulin und Kohlenhydrataufnahme nach Wochentag für einen gewählten Datumsbereich liefert.

#### **Bericht zu den Details nach Tageszeit**

Ein OneTouch Reveal® Bericht, der eine Zusammenfassung zu Blutzuckermesswerten, Insulin und Kohlenhydrataufnahme nach Tageszeit über einen gewählten Datumsbereich enthält.

#### **Gerät**

Diabetes-Daten, die durch das Gerät erfasst werden, können mit der OneTouch Reveal® Web-Anwendung geteilt werden.

#### **Seriennummer des Geräts**

Eine eindeutige Nummer, die im Speicher jedes Messsystems vorhanden ist. Die OneTouch Reveal® Web-Anwendung zieht die Seriennummer des Geräts heran, wenn Blutzuckerdaten übertragen werden, so dass das Gerät, von dem die Daten stammen, verfolgt werden kann.

#### **Exkursionsanalyse-Bericht**

Ein OneTouch Reveal®-Bericht, der eine Auflistung von Trends zu Hyperglykämie, Hypoglykämie, Variabilität und Pumpe für einen ausgewählten Datumsbereich enthält.

#### **Fußnoten**

Meldungen, die unten in den OneTouch Reveal® Berichten erscheinen und zusätzliche Angaben enthalten.

#### **HOHE Blutzuckermesswerte**

Wenn in einem Bericht in Großbuchstaben "HOCH" (oder "HI") erscheint, bezieht sich dies auf Blutzuckermesswerte, die oberhalb des Messbereichs des Blutzuckermesssystems liegen.

#### **Hyperglykämie**

Zustand eines Patienten mit sehr hohem Blutzuckerspiegel. Gemäß klinischer Definition ist eine Hyperglykämie ein Blutzuckerspiegel über 180 mg/dL (10,0 mmol/L).

#### **Hypoglykämie**

Zustand eines Patienten mit sehr niedrigem Blutzuckerspiegel. Gemäß klinischer Definition ist eine Hypoglykämie ein Blutzuckerspiegel unter 70 mg/dL (3,9 mmol/L).

#### **Verhältnis zwischen Insulin und Kohlenhydraten (I:KH)**

Verhältnis zwischen Insulin und Kohlenhydraten. Dieses Verhältnis zeigt an, wie viel Gramm Kohlenhydrate durch jede zugeführte Einheit Insulin "abgedeckt" werden. Ein I:KH-Verhältnis von 1:20 bedeutet z. B., dass eine Einheit Insulin 20 Gramm Kohlenhydrate abdeckt.

#### **Bericht zur integrierten Tagesanzeige**

Eine Anzeige der Blutzuckermesswerte, der Kohlenhydrate und der Insulindosis nach Tageszeit.

#### **Interquartilsabstand (IQR)**

Der Unterschied zwischen dem 75. und 25. Perzentil. Der IQR ist im Wesentlichen der Bereich der mittleren 50% der Daten. Da die mittleren 50% herangezogen werden, wird der IQR nicht durch Ausreißer oder Extremwerte beeinflusst. Je größer der Abstand zwischen dem 25. und 75. Perzentil, je höher die Variabilität der Daten.

#### **Bericht zum Tagebuch**

Ein OneTouch Reveal®-Bericht, der Daten zu Blutzuckermesswerten, zur Pumpe, zu Kohlenhydraten und Insulin in Spalten nach Tageszeit für einen ausgewählten Datumsbereich aufführt.

#### **NIEDRIGE Blutzuckermesswerte**

Wenn in einem Bericht in Großbuchstaben "NIEDRIG" (oder "LO") erscheint, bezieht sich dies auf Blutzuckermesswerte, die unterhalb des Messbereichs des Blutzuckermesssystems liegen.

#### **Median**

Der mittlere Wert in einer Datenreihe (wobei man den Durchschnitt der zwei mittleren Werte nimmt, wenn die Reihe aus einer geraden Anzahl von Werten besteht).

#### **Patientenübersichtsbericht**

Ein OneTouch Reveal®-Bericht, der eine Übersicht mit Glukosetrends und Trends zu Exkursionen, Test- und Dosierungsschemata und den wichtigen Daten der Vergleichsstatistik für einen gewählten Datumsbereich liefert.

#### **Trendmeldungen**

Meldungen, die in OneTouch Reveal® Berichten erscheinen und die Ihrem Arzt dabei helfen können, Trends in den Patientendaten zu erkennen.

#### **PDF**

Ein Dokumentenformat (portable document format), das mithilfe des Adobe® Acrobat® Reader® geöffnet und betrachtet werden kann.

#### **Abfrageintervall**

Zeit zwischen Abfragesitzungen. In Abfragesitzungen versucht die Software, an den Computer angeschlossene Geräte zu finden.

#### **Fortschrittsbericht und Tagebuch**

Dies ist eine Version des OneTouch Reveal®-Berichts, den Sie auf Ihrer mobilen App sehen und der eine Fortschrittsübersicht mit monatlichen Durchschnittswerten und ein Tagebuch enthält.

#### **Einstellungen**

Passen Sie OneTouch Reveal® Berichte an Ihre Bedürfnisse an.

#### **Zeitplan**

In acht Zeitphasen eingeteilter 24-Stunden-Tag, wobei die Einteilung individuell so eingerichtet werden kann, dass sie zum persönlichen Alltag des Patienten passt.

#### **Standardabweichung (SD)**

Maß für die Streuung, d. h. dafür, wie stark die Messwerte in einer bestimmten Datenreihe um den Mittelwert herum verteilt sind. Eine niedrige Standardabweichung bedeutet, dass die Messwerte eng zusammenliegen, eine hohe Standardabweichung bedeutet, dass sie breit gestreut sind.

#### **Markierung**

Ein Hinweis, der zur weiteren Kennzeichnung der Daten an einen Messwert gekoppelt wird. Die Markierung kann angeben, dass der Messwert vor einer Mahlzeit, nach einer Mahlzeit, nüchtern oder zur Schlafenszeit ermittelt wurde.

#### **Zielbereich**

Der Bereich (innerhalb der oberen und unteren Grenzwerte des Zielglukosebereichs) der bevorzugten Blutzuckerspiegel.

#### **Zeitphase**

Die acht Phasen innerhalb von 24 Stunden, mit denen die zur OneTouch Reveal® Web-Anwendung übertragenen Daten strukturiert werden.

#### **Quickinfo**

Zusätzliche Informationen, die erscheinen, wenn man den Mauscursor über ein Textfeld oder ein Symbol bewegt. Nicht alle Textfelder oder Symbole verfügen über eine Quickinfo.

#### **Übertragung**

Der Vorgang, mit dem Daten von einem Gerät zur OneTouch Reveal® Web-Anwendung übertragen werden.

#### **Maßeinheit**

Bezieht sich auf mg/dL bzw. mmol/L. Blutzuckermesswerte werden in mg/dL bzw. mmol/L angegeben.

### <span id="page-18-0"></span>**Unterstützte Geräte**

Für eine vollständige Liste der unterstützten Geräte klicken Sie bitte auf diesen Link:

*[OneTouchReveal.de/support/de\\_DE/](https://onetouchreveal.de/support/de_DE/)*. Sie können Daten aller aufgeführter Geräte übertragen und finden auf dieser Seite auch die Verbindungsanleitung. Dies dient auch als Nachschlageinformation für die Eigenschaften und Funktionen, die bei jedem unterstützten Gerät verfügbar sind.

Für eine Liste der Geräte, die von der OneTouch Reveal® Web-Anwendung unterstützt werden, mit der rechten

Maustaste auf das Symbol des Datenübertragungs-Tools ( $\bullet$ ) im Systeminfobereich (PC) oder in der Menüleiste (Mac) klicken. Wählen Sie **Einstellungen** aus, dann **Geräte**. Sie sehen die Liste der Geräte, die in Ihrem Land unterstützt werden.

### <span id="page-18-1"></span>**Fehlerbehebung**

Lesen Sie im Abschnitt zur Fehlerbehebung nach, wenn sich Schwierigkeiten bei der Verwendung der OneTouch Reveal® Web-Anwendung oder der Datenübertragung ergeben. Im Abschnitt zur Fehlerbehebung sind die häufigsten Probleme und ihre Lösungen aufgeführt. Wenn Sie ein Problem nicht lösen können, versuchen Sie es damit, dass Sie Ihren Browser aktualisieren. Falls das Problem fortbesteht, senden Sie wegen technischer Unterstützung zu OneTouch Reveal<sup>®</sup> eine E-Mail an kontakt@onetouch.de oder rufen Sie 0800-72 55 007 (Deutschland) an.

#### <span id="page-18-2"></span>**Kann keine Daten von einem Gerät mithilfe des Datenübertragungs-Tools zur OneTouch Reveal® Web-Anwendung übertragen**

Wenn die Kommunikation zwischen dem Gerät und der OneTouch Reveal® Web-Anwendung fehlschlägt, überprüfen Sie Folgendes:

- Sorgen Sie für die Installation des OneTouch Reveal® Datenübertragungs-Tools. Das Datenübertragungs-Tool muss installiert sein, um Daten von einem unterstützten Gerät zur OneTouch Reveal® Web-Anwendung zu [übertragen. Informationen zur Installation des Datenübertragungs-Tools finden Sie unter](#page-11-2) *Installieren des OneTouch Reveal Datenübertragungs-Tools*.
- Sorgen Sie dafür, dass das Kabel, das für die Datenübertragung verwendet wird, fest mit Ihrem Computer und dem Gerät verbunden ist.
- Sorgen Sie dafür, dass Sie ein Kabel haben, das vom Gerätehersteller zur Datenübertragung empfohlen wird. Weitere Informationen siehe Gebrauchsanweisung zum Gerät.
- Sorgen Sie dafür, dass Sie Daten von einem unterstützten Gerät übertragen. Eine vollständige Liste der unterstützten Geräte finden Sie unter folgendem Link: *[OneTouchReveal.de/support/de\\_DE/](https://onetouchreveal.de/support/de_DE/)*.
- Sorgen Sie dafür, dass das Gerät zur Übertragung von Daten eingerichtet ist. Als allgemeine Richtlinie müssen die meisten Messsysteme ausgeschaltet sein, um Daten zu übertragen. Eine vollständige Liste der unterstützten Geräte finden Sie unter folgendem Link: *[OneTouchReveal.de/support/de\\_DE/](https://onetouchreveal.de/support/de_DE/)*.
- Sorgen Sie dafür, dass das OneTouch Reveal® Datenübertragungs-Tool so eingestellt ist, dass es automatisch das [Gerät findet. Informationen zum Anpassen der Einstellungen finden Sie unter](#page-13-1) *Individuelle Einstellungen zum Datenübertragungs-Tool*.
- Wählen Sie **Mein Gerät suchen** aus dem Menü des Datenübertragungs-Tools aus, um die Gerätesuche aktiv zu starten. Dieses Menü erscheint, wenn Sie mit der rechten Maustaste auf das Symbol des Datenübertragungs-Tools klicken. Informationen zum Menü finden Sie unter *[Menü des Datenübertragungs-Tools](#page-12-0)*.

#### <span id="page-19-1"></span>**Kann nicht auf die OneTouch Reveal® Web-Anwendung zugreifen**

Wenn Sie keinen Zugang zur OneTouch Reveal® Web-Anwendung bekommen, überprüfen Sie Folgendes:

- Die OneTouch Reveal<sup>®</sup> Web-Anwendung ist u. U. vorübergehend nicht verfügbar. Falls dies zutrifft, erscheint eine Meldung, die Sie informiert und bittet, nach einigen Minuten erneut die Anmeldung zu versuchen. Falls das Problem fortbesteht, wenden Sie sich bitte an die Kundenbetreuung. Die Kontaktdaten des technischen Supports finden Sie unter *[Technische Unterstützung](#page-3-0)*.
- Evtl. verhindert eine Firewall den Zugang zur Website. Wenden Sie sich an Ihr IT-Fachpersonal oder an die Kundenbetreuung. Die Kontaktdaten des technischen Supports finden Sie unter *[Technische Unterstützung](#page-3-0)*.

#### <span id="page-19-0"></span>**Es erscheinen keine Daten in OneTouch Reveal® Berichten**

Möglicherweise fehlen Daten (z. B. sind keine Daten verfügbar), wenn Berichte über einen festgelegten Datumsbereich angezeigt oder ausgedruckt werden. Gründe dafür, dass Daten evtl. fehlen, sind:

- Sie haben einen Datumsbereich für den Bericht ausgewählt, in dem unzureichende Daten vorhanden sind. Wählen Sie einen neuen Datumsbereich für den Bericht aus.
- Daten wurden während oder nach einer Datenübertragung entfernt. Wenn das Datum im Gerät falsch eingestellt wurde (es liegen z. B. Messwerte mit in der Zukunft liegenden Zeitstempeln vor), bietet die OneTouch Reveal® Web-Anwendung die Möglichkeit, diese Datenpunkte mit falschen Zeitstempeln zu entfernen. Überprüfen Sie bitte die Datumseinstellung im Gerät und lesen Sie den Bericht zur Datenliste unter *[Bericht zur Datenliste](#page-27-0)*.

#### <span id="page-19-3"></span>**Nicht unterstützte Internetbrowser oder Adobe® Acrobat® Reader®**

Ihr Internetbrowser und die Version von Adobe® Acrobat® Reader® müssen unter den Softwareanforderungen auf *[OneTouchReveal.de/support/de\\_DE/](https://onetouchreveal.de/support/de_DE/)* aufgeführt sein. Sie erhalten u. U. eine Mitteilung von Ihrem Internetbrowser oder von Adobe® Acrobat® Reader®, wenn Sie eine nicht unterstützte Version verwenden.

#### <span id="page-19-2"></span>**Sie haben Ihr Passwort vergessen und können sich nicht bei der OneTouch Reveal® Web-Anwendung anmelden (Konto gesperrt)**

Ein Konto wird gesperrt, wenn Sie 5 Mal versuchen, sich mit einer nicht gültigen Kombination aus Benutzernamen und Passwort anzumelden. Das System sperrt das Konto 15 Minuten lang. Danach können Sie die Anmeldung erneut versuchen. Für den Zugang zum Konto muss eine gültige Kombination aus Benutzernamen und Passwort eingegeben werden.

Wenn Sie Ihr Passwort vergessen haben, enthält die Anmeldeseite der OneTouch Reveal® Web-Anwendung den Link **Passwort vergessen?**. Klicken Sie auf die Option und geben Sie die E-Mail-Adresse ein, die Sie bei der Erstellung des Kontos angegeben haben. Die OneTouch Reveal® Web-Anwendung sendet Ihnen eine E-Mail. Folgen Sie den Anweisungen in der E-Mail, um Ihr Passwort zurückzusetzen.

# <span id="page-21-0"></span>**Berichtdetails**

### <span id="page-21-1"></span>**Details in Berichten für Ihren behandelnden Arzt**

**HINWEIS:** Wenn Ihr behandelnder Arzt derzeit die OneTouch Reveal®-Web-Anwendung nicht verwendet, drucken Sie eine Kopie Ihrer Berichtsdetails aus und gehen Sie diese mit ihm durch. Besprechen Sie die nachstehenden Informationen mit Ihrem Arzt, um gemeinsam zu entscheiden, welche Berichte Sie zu künftigen Praxisbesuchen mitbringen sollten.

Der Abschnitt Berichtdetails enthält eine Beschreibung für jeden Bericht und eine Übersicht über die Farben und Symbole, die Trendmeldungen und Fußnoten, die in den Berichten enthalten sein können. Beim Druck von Berichten werden zusätzliche Angaben, wie Patienten-Identifikation, Zielbereiche für den Patienten und Seriennummer des Geräts mit aufgenommen. OneTouch Reveal®-Berichte enthalten Daten von Patientengeräten, wie z. B.

Blutzuckermesssystemen und Insulinpumpen. Alle Themen in diesem Abschnitt enthalten Informationen, die das Verständnis der Berichte ergänzen können.

**HINWEIS:** Abhängig von den Patientendaten können die Berichte anders als die in dieser Gebrauchsanleitung gezeigten Beispiele erscheinen.

#### **Themen in den Berichtdetails**

#### **Farben und Symbole in Berichten**

In OneTouch Reveal®-Berichten werden eine Reihe von Formaten für die Darstellung von Daten sowie Grafiken, Schemata, Tabellen und Text verwendet. Eine Übersicht über die Farben und Symbole, die bei der Darstellung dieser Daten verwendet werden, finden Sie unter *[Farben und Symbole in Berichten](#page-22-0)*.

#### **Trendmeldungen**

Die Web-Anwendung erkennt Trends und erstellt Meldungen in den Berichten Patientenübersicht, Fortschrittsbericht des Patienten, Analyse der Glukoseexkursionen, Adhärenz und Details nach Tageszeit sowie Details nach Wochentag. Weitere Informationen zu Trendmeldungen finden Sie unter *[Trendmeldungen](#page-23-0)*.

**HINWEIS:** Trendmeldungen werden nur erstellt, wenn mindestens ein Blutzuckermesswert im Messbereich von einem Gerät generiert wurde.

#### **Fußnoten in Berichten**

Unter bestimmten Bedingungen enthalten die Berichte Fußnoten. Die Fußnoten liefern zusätzlichen erklärenden Text, der zum besseren Verständnis der Berichte und ihres Inhalts dienen soll. Weitere Informationen zu Fußnoten in Berichten finden Sie unter *[Fußnoten in Berichten](#page-23-1)*.

#### **Berichtbeschreibungen**

Die OneTouch Reveal® Web-Anwendung bietet mehrere Berichte, die die Beurteilung von Glukoseüberwachung und Insulinabgabe unterstützen. Eine Beschreibung zu jedem Bericht ist ebenfalls in diesem Abschnitt enthalten.

- AGP-Bericht: BGM, siehe *[AGP-Bericht: BGM](#page-24-1)*.
- Patientenübersicht, siehe *[Patientenübersichtsbericht](#page-25-0)*.
- Fortschrittsbericht und Tagebuch, siehe *[Fortschrittsbericht und Tagebuch](#page-25-1)*.  $\bullet$
- Analyse der Glukoseexkursionen, siehe *[Exkursionsanalyse-Bericht](#page-25-2)*.
- Compliance-Analyse, siehe *[Compliance-Analyse-Bericht](#page-26-0)*.  $\bullet$
- Tagesübersicht, siehe *[Bericht zur integrierten Tagesanzeige](#page-26-1)*.
- Tagebuch, siehe *[Bericht zum Tagebuch](#page-26-2)*.
- Datenliste, siehe *[Bericht zur Datenliste](#page-27-0)*.
- Details nach Wochentag, siehe *[Bericht zu den Details nach Wochentag](#page-27-1)*.
- Details nach Tageszeit, siehe *[Bericht zu den Details nach Tageszeit](#page-27-2)*.

**HINWEIS:** Blutzuckermesswerte, die manuell in der mobilen App eingegeben wurden, werden in Berichten, die in der Web-Anwendung erstellt werden, nicht berücksichtigt.

### <span id="page-22-0"></span>**Farben und Symbole in Berichten**

In OneTouch Reveal®-Berichten werden eine Reihe von Formaten für die Darstellung von Daten sowie Grafiken, Schemata, Tabellen und Text verwendet. Die meisten OneTouch Reveal® Berichte sind in Abschnitten aufgebaut. Oben in jedem Abschnitt findet sich eine Legende für jedes verwendete Symbol. Nicht alle Symbole werden in allen Berichten verwendet. Es werden in Berichten für die Bildschirmdarstellung der Berichte oder beim Farbausdruck auch verschiedene Farben verwendet. Die Farben können zwischen der Bildschirmdarstellung und dem Ausdruck der Berichte leicht differieren. Als Referenz sind hier die in den meisten Berichten verwendeten Farben und Symbole aufgeführt.

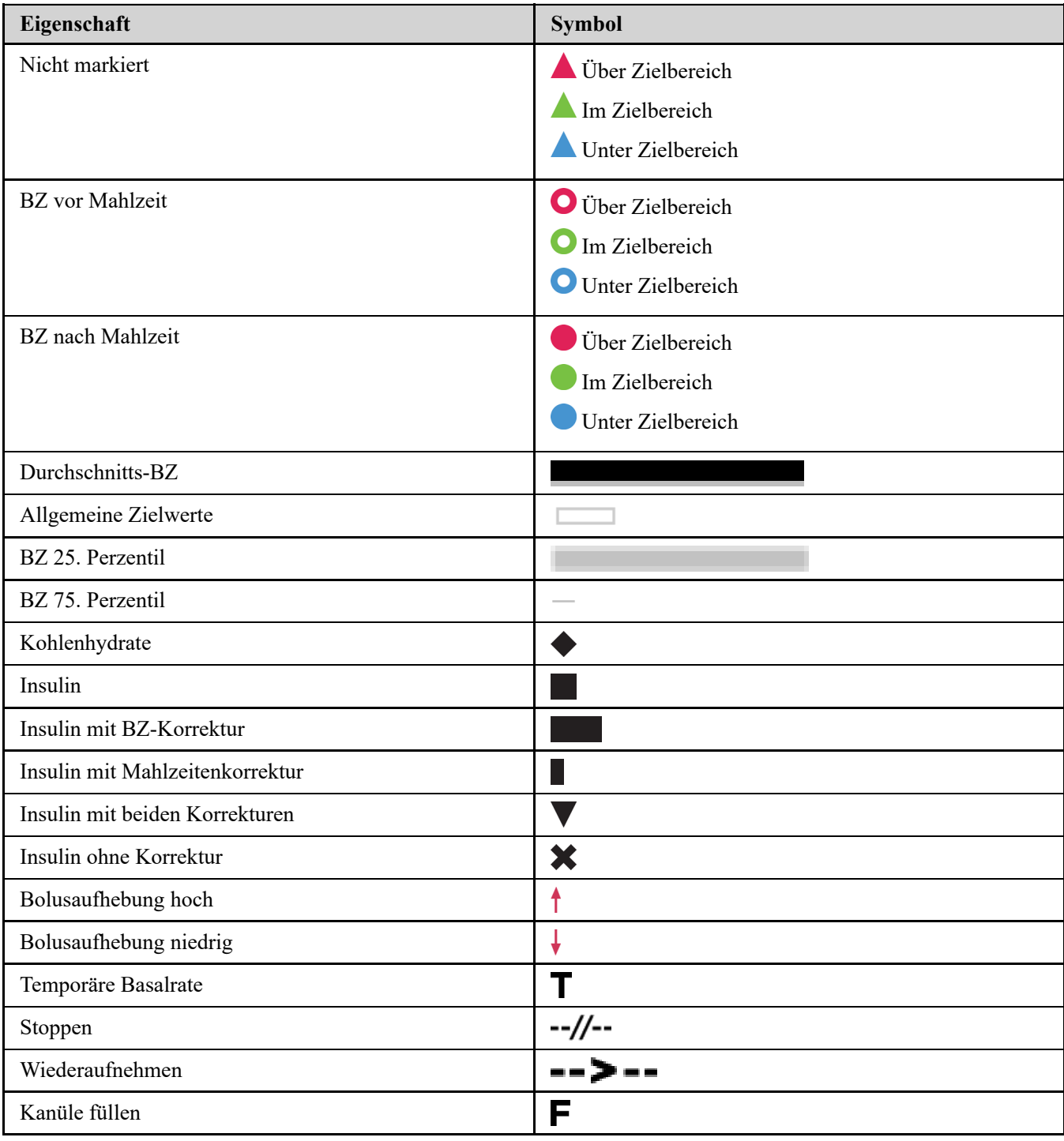

#### **Tabelle 1. Farben und Symbole in Berichten**

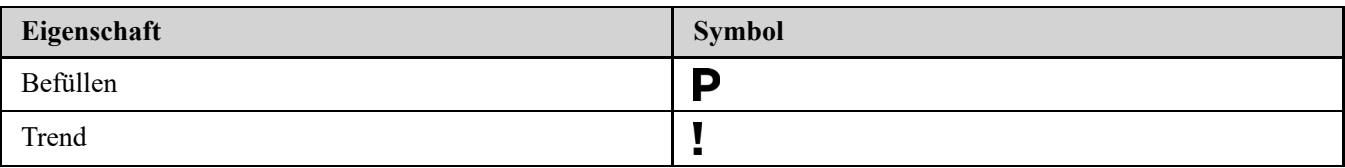

### <span id="page-23-0"></span>**Trendmeldungen**

In Trendmeldungen sind Trends zur Glukoseüberwachung und Insulinabgabe aufgeführt, die aus den Gerätedaten des Patienten ermittelt wurden. Trendmeldungen sind in den Berichten Patientenübersicht, Fortschrittsbericht des Patienten, Analyse der Glukoseexkursionen, Adhärenz und Details nach Tageszeit sowie Details nach Wochentag enthalten.

#### **HINWEIS:**

- Trendmeldungen werden nur erstellt, wenn mindestens ein Blutzuckermesswert im Messbereich von einem Gerät generiert wurde.
- Trendmeldungen sollten nur als Leitfaden dienen und nicht als einziger Grund für medizinische Entscheidungen. Die hohen und niedrigen Werte für die Zielbereiche von **Vor der Mahlzeit**, **Nach der Mahlzeit** und **Allgemein** sowie die Werte für die Schwellenwerte **Schwere Hypoglykämie** und **Schwere Hyperglykämie**, die in der OneTouch Reveal® Web-Anwendung verwendet werden, können angepasst werden.
- Laden Sie **keine** Daten von einem Gerät hoch, das nicht Ihr eigenes ist, da die OneTouch Reveal®-Web-Anwendung nur für den Gebrauch durch einen einzelnen Patienten bestimmt ist.
- Machen Sie sich klar, dass die folgenden Aktionen die früheren erkannten Trends und statistischen Ergebnisse beeinflussen können:
	- Ändern des Glukosebereichs
	- Entfernen oder Hinzufügen eines Geräts (damit werden ebenfalls die Daten des Geräts entfernt oder hinzugefügt)
	- Änderung von Mahlzeitenmarkierungen bei Blutzuckermesswerten
	- Auswahl unterschiedlicher Datumsbereiche für die Anzeige der Daten

Damit Trends erkannt werden können, ist eine Mindestanzahl von Datenpunkten notwendig, bevor eine Meldung erscheint. Die Anzahl der erforderlichen Punkte variiert mit dem Trend. Bestimmte Meldungen haben Priorität gegenüber anderen, so dass nicht alle Meldungen erscheinen, selbst wenn sie ausgelöst wurden. Beispielsweise hat eine Hypoglykämie Priorität über eine Hyperglykämie, wobei in einigen Berichten maximal drei Trendmeldungen angezeigt werden.

**HINWEIS:** Manuell eingegebene Daten werden nicht in Berechnungen berücksichtigt, die der Erstellung von Trendmeldungen dienen.

Trendmeldungen werden in sechs Meldungskategorien eingeteilt:

- $\bullet$ Meldungen zu Hypoglykämie
- Meldungen zu Hyperglykämie
- Meldungen zur Variabilität
- Meldungen zur Vergleichsanalyse
- Meldungen zur Compliance
- Trendmeldungen zu Tests, Dosierungen und Daten

### <span id="page-23-1"></span>**Fußnoten in Berichten**

Unter bestimmten Bedingungen enthalten Berichte Fußnoten, die zusätzliche Angaben enthalten, um das Verständnis der Berichte und ihres Inhalts zu erleichtern. In dieser Tabelle sind die Fußnoten und die Gründe für die Erstellung einer Fußnote aufgeführt.

#### **Tabelle 1. Fußnoten**

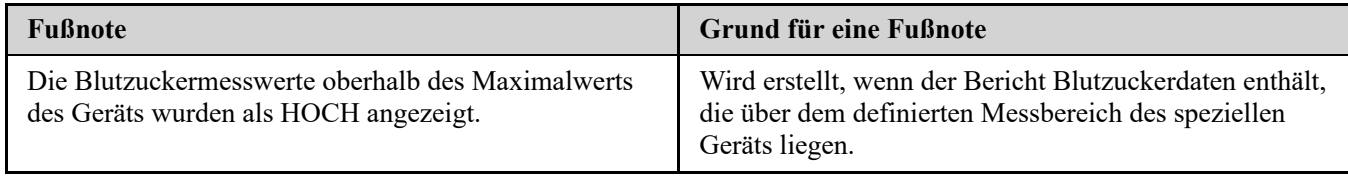

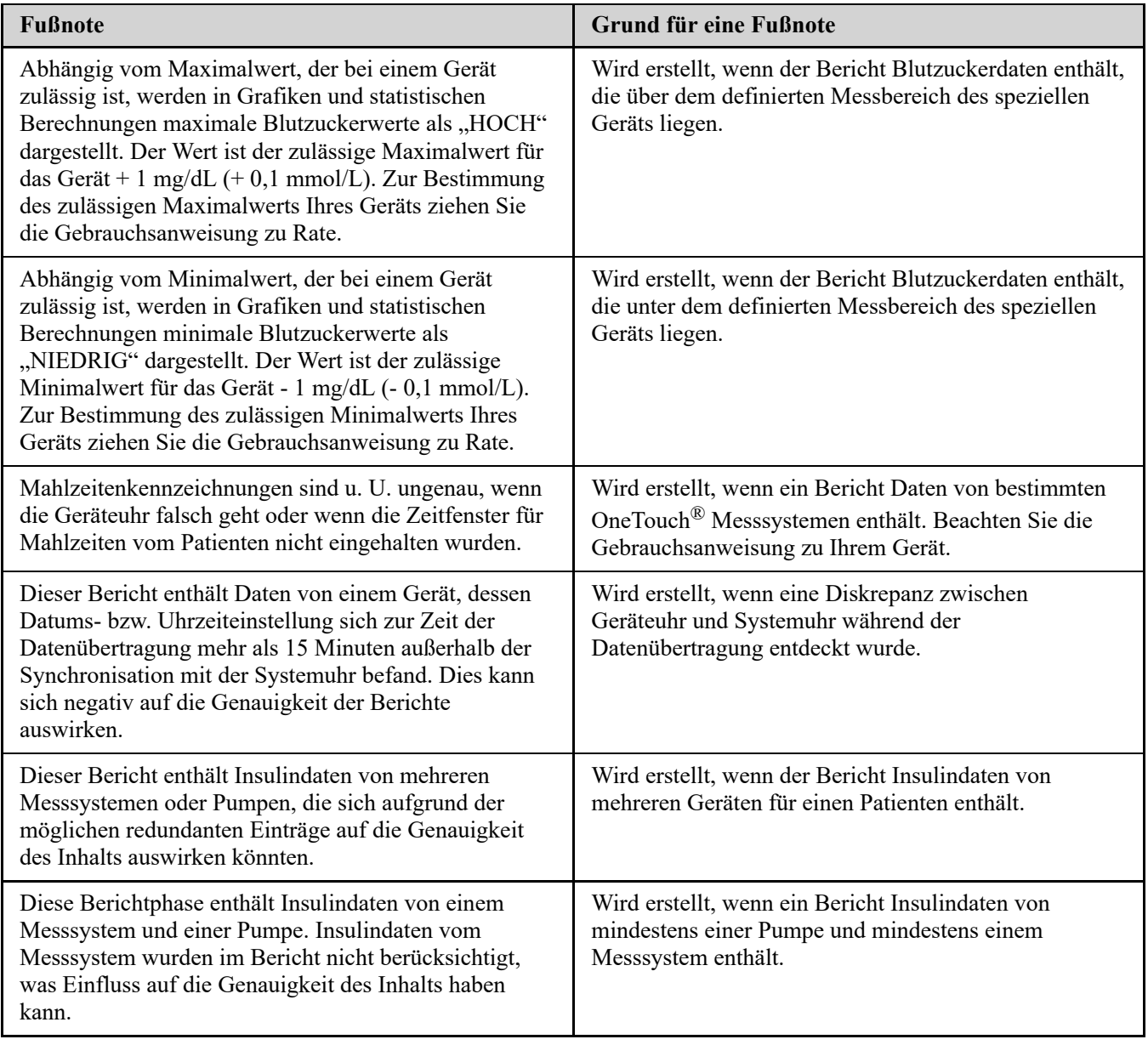

### <span id="page-24-0"></span>**Ambulantes Glukoseprofil (AGP)**

Der Bericht des Ambulanten Glukoseprofils (AGP) ist ein standardisierter, einseitiger Glukosebericht für die retrospektive Auswertung von Glukosedaten, der vom International Diabetes Center erstellt wurde. Er enthält zusammenfassende Statistiken, eine Grafik des Glukoseprofils und tägliche Glukoseprofile. Der AGP bietet einen Bericht, der unabhängig vom Gerät konsistent ist.

**HINWEIS:** Der AGP-Bericht verwendet bestimmte branchenübliche Schwellenwerte, die sich von dem in der App festgelegten Zielbereich unterscheiden können. Daher kann sich der AGP-Bericht von anderen Berichten und Grafiken in der App unterscheiden. Darüber hinaus unterscheiden sich die Farben im AGP-Bericht von denen in der App.

Ausführlichere Informationen über den Inhalt eines AGP-Berichts finden Sie auf der Website des International Diabetes Center: http://www.agpreport.org/agp/agpreports.

**WARNHINWEIS:** Berichte sind nur für die Verwendung durch Ihren Arzt vorgesehen. Bitte besprechen Sie Ihre  $\sqrt{N}$ Berichte mit Ihrem Arzt, bevor Sie Änderungen an Ihrem Diabetesbehandlungsplan vornehmen.

### <span id="page-24-1"></span>**AGP-Bericht: BGM**

Dieser Bericht liefert Informationen, die Sie und Ihr Arzt bei der Entscheidungsfindung und Behandlung unterstützen, indem er die Blutzuckerdaten in einem einseitigen Bericht anzeigt.

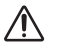

**WARNHINWEIS:** Berichte sind nur für die Verwendung durch Ihren Arzt vorgesehen. Bitte besprechen Sie Ihre Berichte mit Ihrem Arzt, bevor Sie Änderungen an Ihrem Diabetesbehandlungsplan vornehmen.

### <span id="page-25-0"></span>**Patientenübersichtsbericht**

Eine Übersicht mit Blutzuckertrends und -exkursionen, Test- und Dosierungsschemata und den Hauptparametern der Vergleichsstatistik für einen gewählten Datumsbereich.

Dieser Bericht kann über einen Datumsbereich von 14 Tagen, 30 Tagen oder 90 Tagen oder für einen individuellen Datumsbereich erstellt werden.

WARNHINWEIS: Berichte sind nur für die Verwendung durch Ihren Arzt vorgesehen. Bitte besprechen Sie Ihre  $\sqrt{N}$ Berichte mit Ihrem Arzt, bevor Sie Änderungen an Ihrem Diabetesbehandlungsplan vornehmen.

#### **Inhalt dieses Berichts**

- Trends aufgrund der Blutzuckerdaten des Patienten
- Vergleichsstatistik für eine Übersicht über die Blutzuckerkontrolle in der aktuellen gegenüber vorangegangenen Berichtphasen zu folgenden Parametern:
	- allgemeiner Glukosemittelwert
	- niedrigster Wert
	- höchster Wert
	- Standardabweichung (falls ausgewählt)
	- Interquartilsabstand (falls ausgewählt)
- Glukoseexkursionen, dargestellt als Prozentsatz der oben genannten Messwerte über, unter und im Zielbereich
- Blutzuckerspiegel des Patienten, aufgetragen nach Tageszeit
- Überwachungs- und Dosierungsstatistik

### <span id="page-25-1"></span>**Fortschrittsbericht und Tagebuch**

Dies ist eine Version des Berichts, der in der OneTouch Reveal® App angezeigt bekommt. Der Bericht zeigt einen Fortschrittsüberblick, einschließlich der Mittelwerte nach Monat, sowie das Tagebuch.

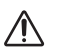

WARNHINWEIS: Berichte sind nur für die Verwendung durch Ihren Arzt vorgesehen. Bitte besprechen Sie Ihre Berichte mit Ihrem Arzt, bevor Sie Änderungen an Ihrem Diabetesbehandlungsplan vornehmen.

Dieser Bericht kann über einen Datumsbereich von 14 Tagen, 30 Tagen oder 90 Tagen oder für einen individuellen Datumsbereich erstellt werden.

#### **Inhalt dieses Berichts**

- Ein wählbarer Datumsbereich, Überblick ggü. Vorperiode
- Messwerte und Mittelwerte als Trendlinie
- 4 neueste Trends
- Messwerte und Mittelwerte nach Monat
- Tagebuchübersicht

### <span id="page-25-2"></span>**Exkursionsanalyse-Bericht**

Ein Überblick über die Exkursionen oder Blutzuckermesswerte, welche über oder unter den Werten für **Zielbereiche** des Patienten liegen, sowie Variabilitätstrends.

Dieser Bericht kann über einen Datumsbereich von 14 Tagen, 30 Tagen oder 90 Tagen oder für einen individuellen Datumsbereich erstellt werden.

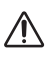

WARNHINWEIS: Berichte sind nur für die Verwendung durch Ihren Arzt vorgesehen. Bitte gehen Sie Ihre Berichte mit Ihrem Arzt durch, bevor Sie evtl. Änderungen an Ihrem Diabetesbehandlungsplan vornehmen.

#### **Inhalt dieses Berichts**

- Eine Grafik zu den Exkursionen insgesamt,
- eine Grafik zu den Exkursionen nach Tageszeit,
- eine Grafik zu den Exkursionen nach Wochentag.

### <span id="page-26-0"></span>**Compliance-Analyse-Bericht**

Eine Übersicht über die Compliance-Daten im Hinblick auf die Blutzuckertests und die Pumpenvorgänge.

Dieser Bericht kann über einen Datumsbereich von 14 Tagen, 30 Tagen oder 90 Tagen oder für einen individuellen Datumsbereich erstellt werden.

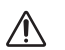

WARNHINWEIS: Berichte sind nur für die Verwendung durch Ihren Arzt vorgesehen. Bitte gehen Sie Ihre Berichte mit Ihrem Arzt durch, bevor Sie evtl. Änderungen an Ihrem Diabetesbehandlungsplan vornehmen.

#### **Inhalt dieses Berichts**

- Glukoseexkursionen nach oben und unten
- Zeitpunkt und Dosis des als Bolus injizierten Insulins

### <span id="page-26-1"></span>**Bericht zur integrierten Tagesanzeige**

Eine Anzeige der Blutzuckermesswerte, der Kohlenhydrate und der Insulindosis nach Tageszeit.

Dieser Bericht kann über einen Datumsbereich von 14 Tagen, 30 Tagen oder 90 Tagen oder für einen individuellen Datumsbereich erstellt werden.

WARNHINWEIS: Berichte sind nur für die Verwendung durch Ihren Arzt vorgesehen. Bitte gehen Sie Ihre Berichte  $\sqrt{N}$ mit Ihrem Arzt durch, bevor Sie evtl. Änderungen an Ihrem Diabetesbehandlungsplan vornehmen.

#### **Inhalt dieses Berichts**

Fasst die Daten von Blutzuckermesssystemen und kompatiblen Produkten in einer Übersicht nach Tageszeit zusammen.

### <span id="page-26-2"></span>**Bericht zum Tagebuch**

Im Bericht zum Tagebuch werden BZ-Messwerte, Bolusdosierungen und sonstige Ereignisse in einer Tabelle zusammengefasst. Jede Spalte der Tabelle im Bericht zum Tagebuch stellt eine Stunde dar (mit zwei Zyklen von 12 bis 11, einer für die AM-, einer für die PM-Stunden). Die Zeilen der Tabelle stellen den Wochentag und das Datum dar; dabei wird jeder Tag weiter durch Zeilen unterteilt, in denen Daten wie BZ-Werte, Basalinsulin- und Bolusinsulindosierungen angezeigt werden.

Dieser Bericht kann über einen Datumsbereich von 14 Tagen, 30 Tagen oder 90 Tagen oder für einen individuellen Datumsbereich erstellt werden.

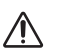

WARNHINWEIS: Berichte sind nur für die Verwendung durch Ihren Arzt vorgesehen. Bitte gehen Sie Ihre Berichte mit Ihrem Arzt durch, bevor Sie evtl. Änderungen an Ihrem Diabetesbehandlungsplan vornehmen.

#### **Inhalt dieses Berichts**

- Eine Übersicht der Blutzuckermesswerte nach Tageszeit
	- mit mehreren Statistikparametern, u. a.:
	- durchschnittlicher Glukosewert
	- Gesamtinsulinaufnahme

Gesamtkohlenhydratdaten

### <span id="page-27-0"></span>**Bericht zur Datenliste**

Eine umfassende Liste aller Ereignisse in einem ausgewählten Datumsbereich.

Dieser Bericht kann über einen Datumsbereich von 14 Tagen, 30 Tagen oder 90 Tagen oder für einen individuellen Datumsbereich erstellt werden.

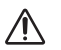

WARNHINWEIS: Berichte sind nur für die Verwendung durch Ihren Arzt vorgesehen. Bitte gehen Sie Ihre Berichte mit Ihrem Arzt durch, bevor Sie evtl. Änderungen an Ihrem Diabetesbehandlungsplan vornehmen.

#### **Inhalt dieses Berichts**

- Eine ausführliche Liste der Daten, die vom Gerät erfasst wurden und die folgendermaßen sortiert werden können:
	- Aufzeichnungsdatum oder in der Reihenfolge der ermittelten Messwerte
	- Ergebnistyp
	- Datenquelle

### <span id="page-27-1"></span>**Bericht zu den Details nach Wochentag**

Eine Zusammenfassung zu Blutzucker, Insulin und Kohlenhydrataufnahme nach Wochentag über einen gewählten Datumsbereich.

Dieser Bericht kann über einen Datumsbereich von 14 Tagen, 30 Tagen oder 90 Tagen oder für einen individuellen Datumsbereich erstellt werden.

WARNHINWEIS: Berichte sind nur für die Verwendung durch Ihren Arzt vorgesehen. Bitte gehen Sie Ihre Berichte  $\bigwedge$ mit Ihrem Arzt durch, bevor Sie evtl. Änderungen an Ihrem Diabetesbehandlungsplan vornehmen.

#### **Inhalt dieses Berichts**

- Glukosegrafiken nach Wochentag
- Hauptstatistikparameter für jeden Tag der Woche einschließlich:
	- höchster Wert
	- niedrigster Wert
	- Median
	- durchschnittlicher Glukosewert
	- Standardabweichung
	- Gesamtzahl der Ergebnisse
- Grafiken zur Insulindosierung und zu Daten bezüglich der Kohlenhydrataufnahme nach Wochentag
- Insulinstatistik für jeden Wochentag

### <span id="page-27-2"></span>**Bericht zu den Details nach Tageszeit**

Eine Zusammenfassung zu Blutzucker, Insulin und Kohlenhydrataufnahme nach Tageszeit über einen gewählten Datumsbereich.

Dieser Bericht kann über einen Datumsbereich von 14 Tagen, 30 Tagen oder 90 Tagen oder für einen individuellen Datumsbereich erstellt werden.

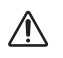

WARNHINWEIS: Berichte sind nur für die Verwendung durch Ihren Arzt vorgesehen. Bitte gehen Sie Ihre Berichte mit Ihrem Arzt durch, bevor Sie evtl. Änderungen an Ihrem Diabetesbehandlungsplan vornehmen.

#### **Inhalt dieses Berichts**

- Glukosegrafiken nach Tageszeit
- Hauptstatistikparameter für jede Zeitphase während des Tages einschließlich:
- höchster Wert
- niedrigster Wert
- Median
- durchschnittlicher Glukosewert
- Standardabweichung
- Gesamtzahl der Ergebnisse
- Grafiken zur Insulindosierung und zu Daten bezüglich der Kohlenhydrataufnahme nach Tageszeit
- Insulin- und Kohlenhydrataufnahmestatistik für jede Zeitphase während des Tages

### <span id="page-29-0"></span>**Info**

© 2018–2023 LifeScan IP Holdings, LLC.

AW# 07241301K

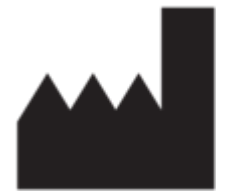

Hergestellt von: LifeScan Europe GmbH Dammstrasse 19 6300 Zug Switzerland

Patent: https://www.onetouch.com/patents

Das Softwareprogramm OneTouch Reveal® ist urheberrechtlich geschützt. Durch Herunterladen oder Erwerb der Software wird keine Lizenz zur Verwendung eines anderen LifeScan Produkts erteilt.

Revisions-Datum: 10/2023

## **Index**

#### **A**

*[Allgemeine Angaben bearbeiten](#page-7-0) [Ändern Ihrer E-Mail-Adresse](#page-7-3) [Ändern Ihrer Zeitfenster \(Zeitfensterübersicht\)](#page-9-1) [Ändern Ihres Passworts](#page-7-2) [Anmeldung als gesetzlicher Vertreter für einen Angehörigen](#page-5-0) [Anweisung zu Aufgaben für Registerkarte – Registerkarte](#page-9-3) Berichte [Anzeige eines anderen Berichts](#page-9-2) [Auswahl der Maßeinheit](#page-7-4)*

#### **B**

*[Bei Erreichen des 18. Lebensjahres des Angehörigen](#page-6-0) [Bericht - Fortschrittsbericht und Tagebuch](#page-25-1) [Bericht – Compliance](#page-26-0) [Bericht – Datenliste](#page-27-0) [Bericht – Details nach Tageszeit](#page-27-2) [Bericht – Details nach Wochentag](#page-27-1) [Bericht – Exkursionsanalyse](#page-25-2) [Bericht – integrierte Tagesanzeige](#page-26-1) [Bericht – Patientenübersicht](#page-25-0) [Bericht – Tagebuch](#page-26-2) [Bericht zu den Details nach Tageszeit](#page-27-2) [Bericht zu den Details nach Wochentag](#page-27-1) [Bericht zum Tagebuch](#page-26-2) [Bericht zur Datenliste](#page-27-0) [Bericht zur integrierten Tagesanzeige](#page-26-1) [Berichte anzeigen](#page-9-3) [Berichte ausdrucken und speichern](#page-10-1) [Berichte drucken](#page-10-1) [Berichte speichern](#page-10-1) [Blutzuckerzielwerte ändern](#page-8-0) [Blutzuckerzielwerte bearbeiten](#page-8-0)*

### **C**

*[Compliance-Analyse-Bericht](#page-26-0)*

#### **D**

*[Daten übertragen](#page-11-3) [Datenübertragungs-Tool](#page-11-1) [Datenübertragungs-Tool – Daten übertragen](#page-11-3) [Datenübertragungs-Tool – deinstallieren](#page-14-0) [Datenübertragungs-Tool – Gerätespeicher leeren](#page-13-0) [Datenübertragungs-Tool – individuelle Einstellungen](#page-13-1) [Datenübertragungs-Tool – Installieren](#page-11-2) [Datenübertragungs-Tool – Registerkarten](#page-13-1) [Datenübertragungs-Tool deinstallieren](#page-14-0) [Datenübertragungs-Tool individuell einstellen](#page-13-1) [Datenübertragungs-Tool installieren](#page-11-2) [Datumsbereich für einen Bericht ändern](#page-10-0) [Details in Berichten für Ihren behandelnden Arzt](#page-21-1) [Drucken von Berichten](#page-10-1)*

#### **E**

*[Einen Bericht herunterladen](#page-10-1)*

*[Einstellungen](#page-6-1) [Exkursionsanalyse-Bericht](#page-25-2)*

#### **F**

*[Farben und Symbole in Berichten](#page-22-0) [Fehlerbehebung](#page-18-1) [Fehlerbehebung – es erscheinen keine Daten](#page-19-0) [Fehlerbehebung – kann keine Daten übertragen](#page-18-2) [Fehlerbehebung – kann nicht auf die Web-Anwendung zugreifen](#page-19-1) [Fehlerbehebung – Konto gesperrt](#page-19-2) [Fehlerbehebung – nicht unterstützte Internetbrowser oder](#page-19-3) Adobe Acrobat Reader [Fußnoten in Berichten](#page-23-1)*

#### **G**

*[Gerätespeicher leeren](#page-13-0) [Glossar](#page-15-2)*

#### **H**

*[Hardwareanforderungen](#page-2-3) [Hochladen von Gerätedaten](#page-11-3)*

#### **I**

*[Ihre Berichte](#page-9-0)*

#### **K**

*[Kontaktdaten bearbeiten](#page-7-1)*

#### **M**

*[Menü Datenübertragungs-Tool – mein Gerät suchen](#page-12-0) [Menü des Datenübertragungs-Tools](#page-12-0) [Menü des Datenübertragungs-Tools – Einstellungen](#page-12-0) [Menü des Datenübertragungs-Tools – Einstellungen der](#page-12-0) Gerätekommunikation [Menü des Datenübertragungs-Tools – Gerätespeicher leeren](#page-12-0) [Menü des Datenübertragungs-Tools – Hilfe](#page-12-0) [Menü des Datenübertragungs-Tools – Protokolle anzeigen](#page-12-0) [Menü des Datenübertragungs-Tools – Verlassen](#page-12-0) [Menüpunkt Profil](#page-6-3)*

#### **N**

*[Navigation](#page-3-1)*

#### **O**

*[Optionen bei Einstellungen](#page-6-2)*

#### **P**

*[Patientenübersichtsbericht](#page-25-0) [Praxisangaben bearbeiten](#page-8-2) [Profil bearbeiten](#page-6-3)*

### **R**

*[Registrierung als gesetzlicher Vertreter für einen Angehörigen](#page-4-2) [Registrierung für sich selbst](#page-4-1)*

### **S**

*[Softwareanforderungen](#page-2-3) [Sprache auswählen](#page-7-4) [Sprache bearbeiten](#page-7-4) [Symbole](#page-3-1) [Systemanforderungen](#page-2-3)*

### **T**

*[Technische Unterstützung](#page-3-0) [Trendmeldungen](#page-23-0)*

#### **U**

*[Überblick](#page-2-1) [Unterstützte Geräte](#page-18-0)*

### **V**

*[Verwendungszweck](#page-2-2)*

### **Z**

*[Zeitplan bearbeiten](#page-9-1) [Zielseite Ihre Berichte](#page-9-0)*